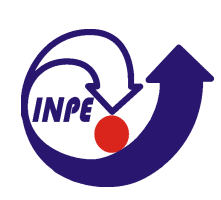

Ministério da Ciência e Tecnologia Instituto Nacional de Pesquisas Espaciais

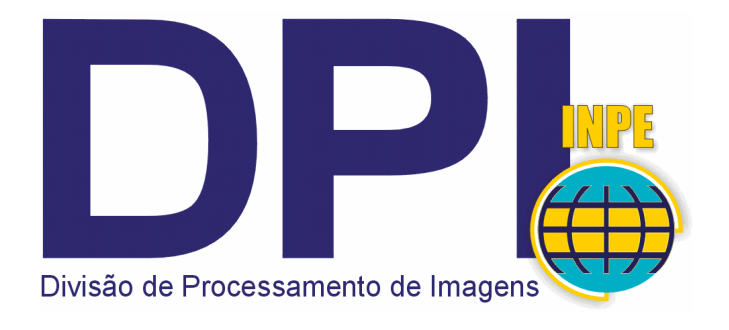

# Análise Espacial de Dados Geográficos

## Laboratório

# Módulo: Geoestatística Linear

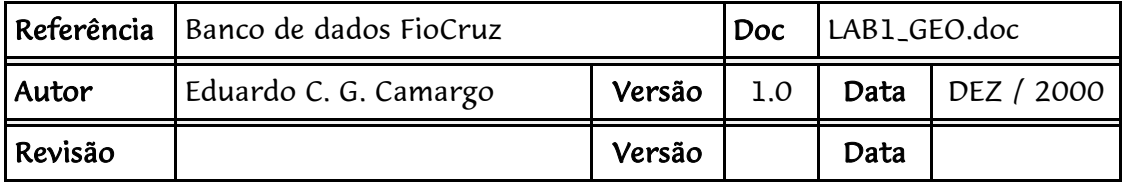

#### **RESUMO**

Este laboratório tem como objetivo explorar através de procedimentos geoestatísticos a variabilidade espacial de fenômenos sociais (p. ex: índice de mortalidade infantil) amostrados e distribuídos espacialmente. Resumidamente, os passos num estudo empregando técnicas geoestatísticas inclui: (a) análise exploratória dos dados, (b) análise estrutural (cálculo e modelagem do semivariograma) e (c) realização de inferências (Krigeagem ou Simulação).

## **ÍNDICE**

- **1. INTRODUÇÃO**
- **2. CARREGAR OS DADOS NO SISITEMA SPRING**
- **3. ETAPAS DA ANÁLISE GEOESTATÍSTICA**
- **4. ANÁLISE EXPLORATÓRIA**
- **5. ANÁLISE DA VARIABILIDADE ESPACIAL POR SEMIVARIOGRAMA**
- **6. MODELAGEM DO SEMIVARIOGRAMA EXPERIMENTAL**
- **7. VALIDAÇÃO DO MODELO DE AJUSTE**
- **8. KRIGEAGEM ORDINÁRIA**
- **9. ANÁLISE DOS RESULTADOS**

#### **1. INTRODUÇÃO**

Este exemplo prático refere-se à análise das proporções de nascidos vivos com Apgar bom por bairros, no Município do Rio de Janeiro, 1994. O índice de Apgar mede a vitalidade do recém nascido no primeiro e no quinto minuto após o nascimento; constitui-se por: cor da pele, respiração, batimentos cardíacos, tônus muscular e resposta a estímulos nervosos.

Considera-se a proporção de nascidos vivos por bairro com Apgar bom e classificado do seguinte modo (*Carvalho, M. S. e d'Orsi, Eleonora, 1998* ):

- ßAlta:77,4 a 83,3
- ß Média Alta: 74,4 a 77,4
- ß Média: 69,5 a 74,4
- ß Média Baixa: 63,4 a 69,5
- ßBaixa:44,1 a 63,4

Os dados utilizados, de propriedade da FIOCRUZ - RJ, referem-se a uma amostragem de 152 observações geo-referenciadas, conforme ilustra a Figura abaixo.

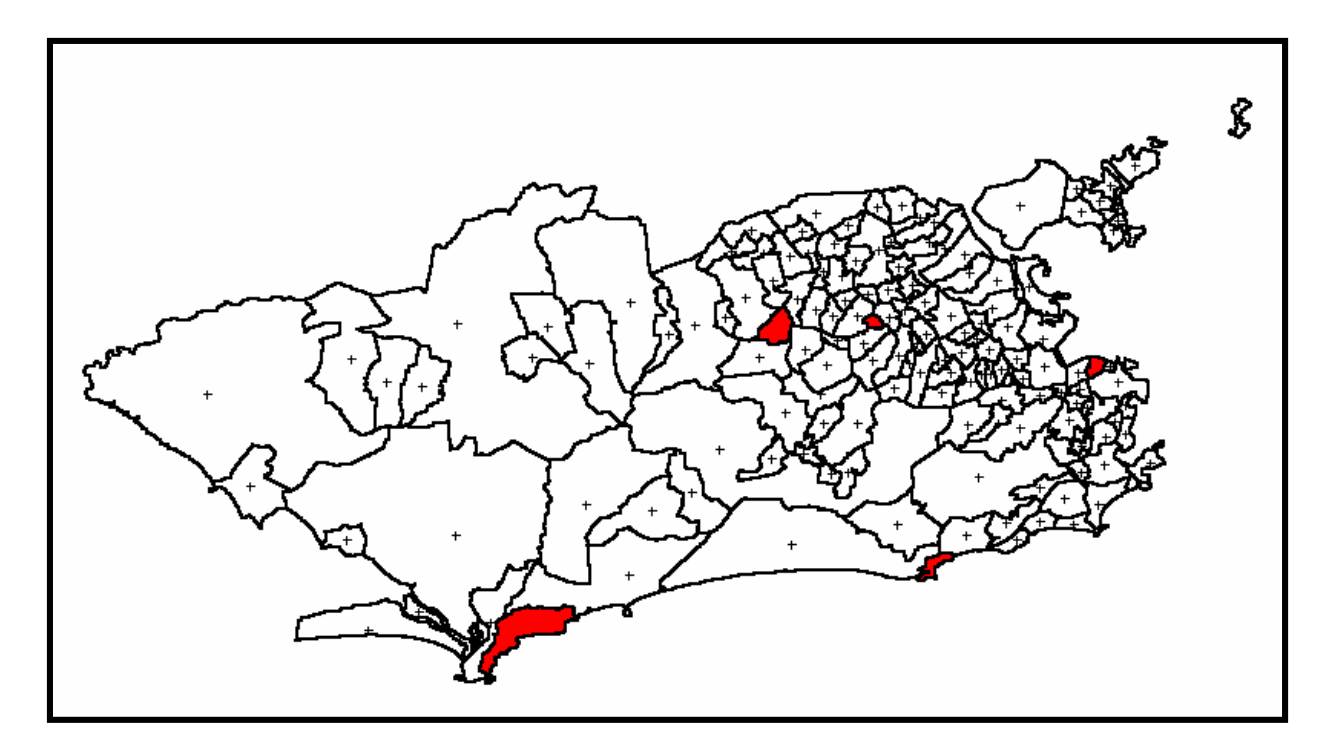

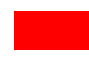

Bairros que não atingiram um número mínimo de nascimento.

## **2. CARREGAR OS DADOS NO SISTEMA SPRING**

- · Iniciar o programa Spring
- · Ativar Banco de Dados Fiocruz

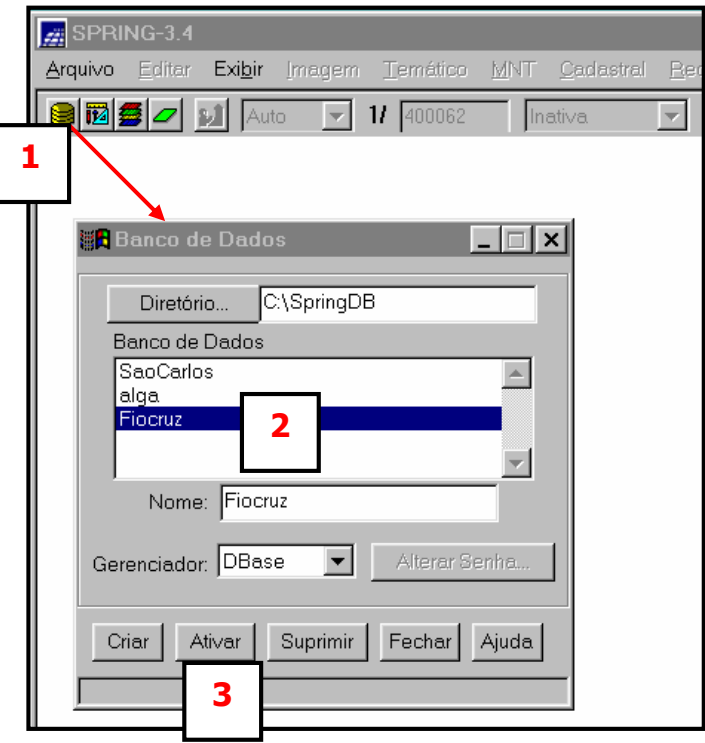

· Ativar Projeto Rio de janeiro

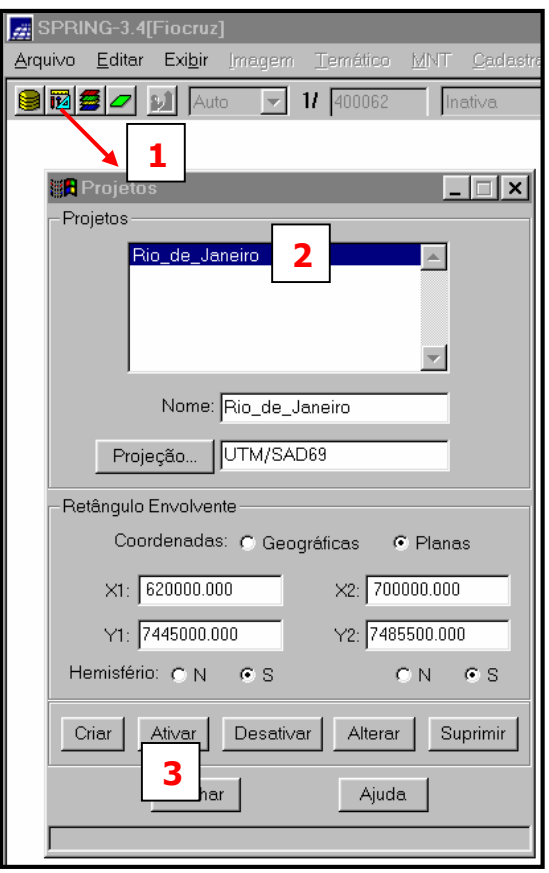

**4**

 $CR$ 

 $\Box$  Texto

 $\left| \mathbf{v} \right|$ 

1/ 400062

. |□| ×|

 $\triangle$ 

٠v

 $\overline{\phantom{a}}$ 

· Ativar Painel de Controle e selecionar Planos de Informação (PI's)

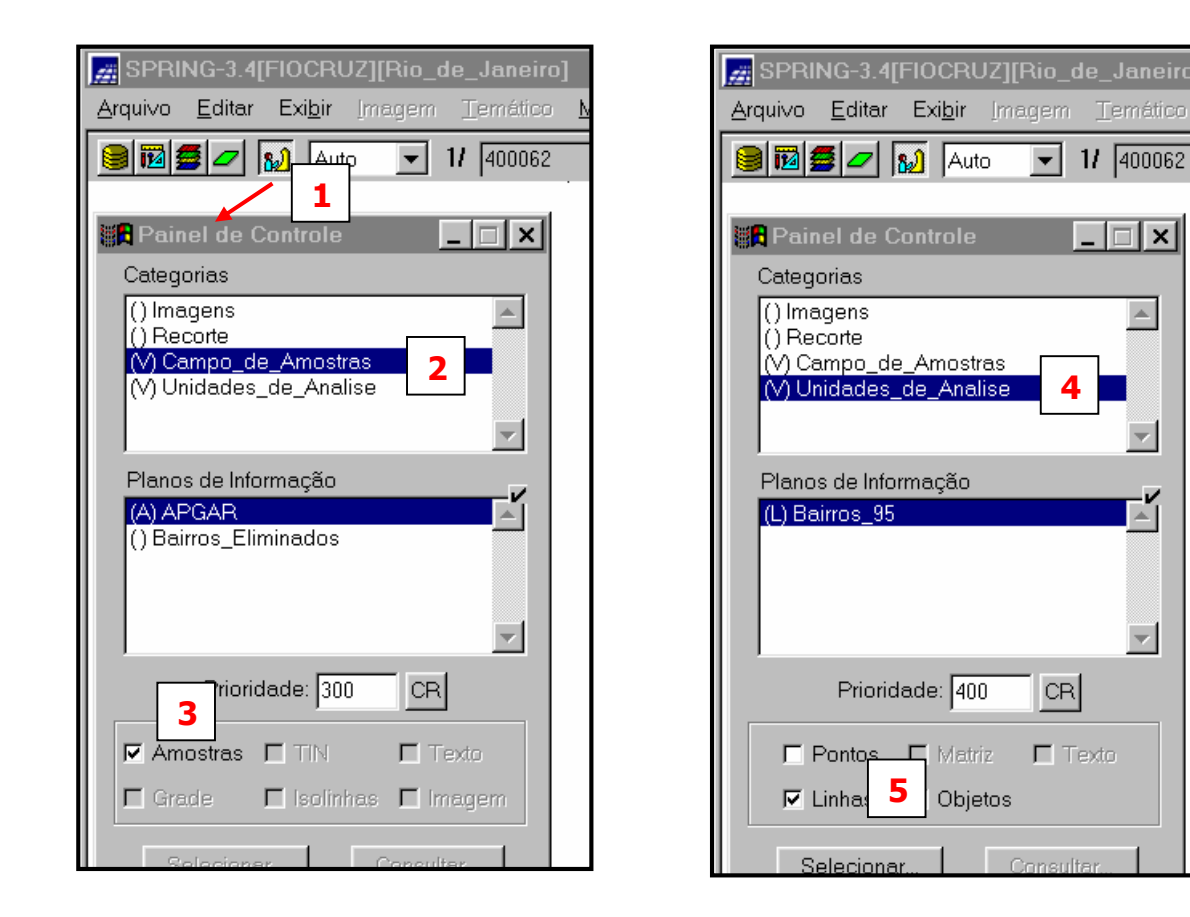

## · Visualizar PI's selecionados

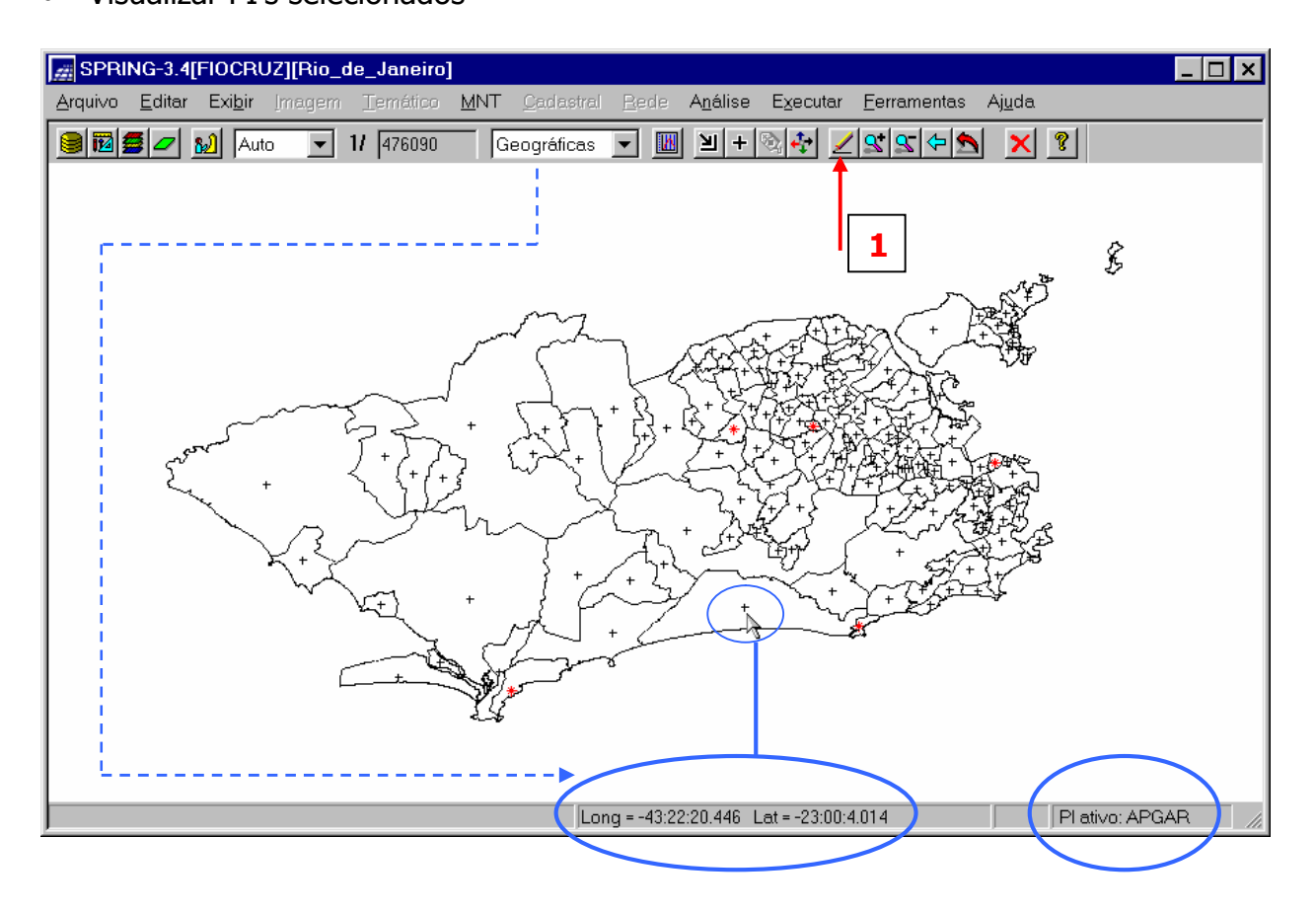

## **3. ETAPAS DA ANÁLISE GEOESTATÍSTICA**

Neste exemplo prático, as seguintes etapas são realizadas:

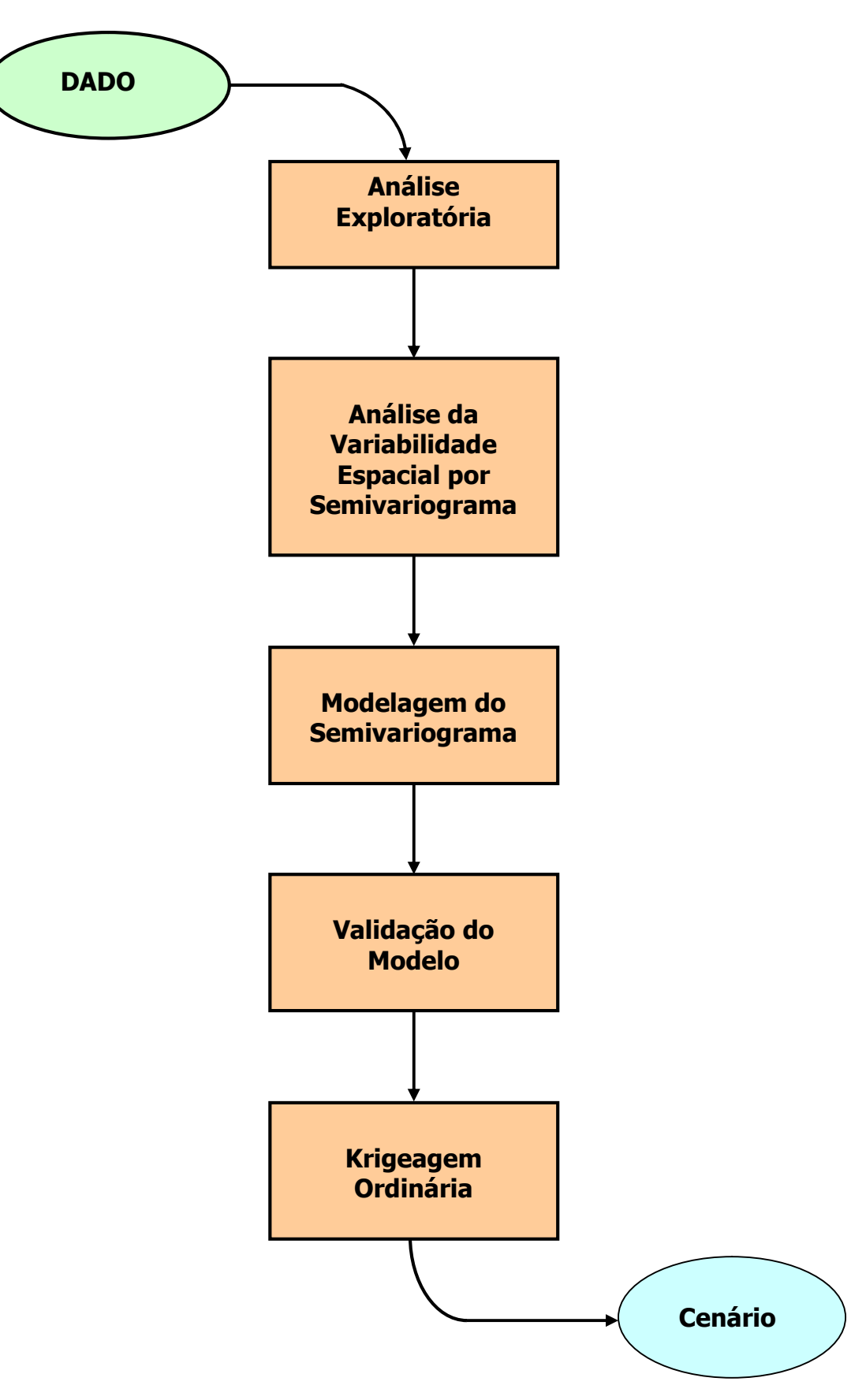

No Spring a análise exploratória dos dados realiza-se através de estatísticas univariadas e bivariadas. As estatísticas univariadas fornecem um meio de organizar e sintetizar um conjunto de valores, que se realiza principalmente através do histograma. Características importantes do histograma são organizadas em três grupos:

- · Medidas de localização: média, valor mínimo, quartil inferior, mediana, quartil superior e valor máximo;
- · Medidas de dispersão: variância e desvio padrão;
- · Medidas de forma: coeficiente de assimetria, coeficiente de curtose e coeficiente de variação.

As estatísticas bivariadas fornecem meios de descrever o relacionamento entre duas variáveis, isto é, entre dois conjuntos de dados ou de duas distribuições. Esta relação pode ser visualizada através do diagrama de dispersão e o grau da relação linear entre as variáveis pode ser medido através do coeficiente de correlação.

· Inicializando a análise exploratória no sistema SPRING

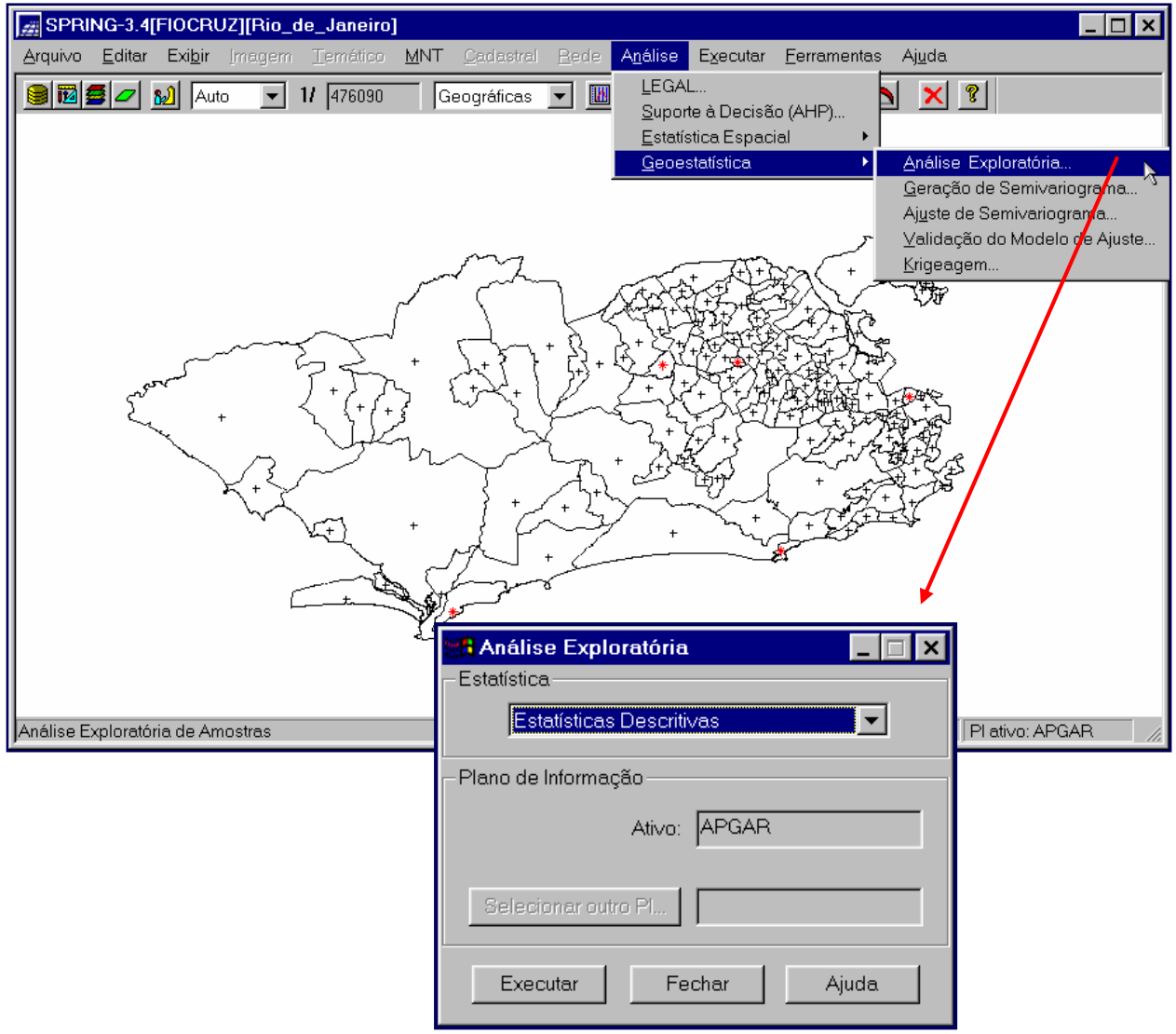

· Executando estatísticas descritivas

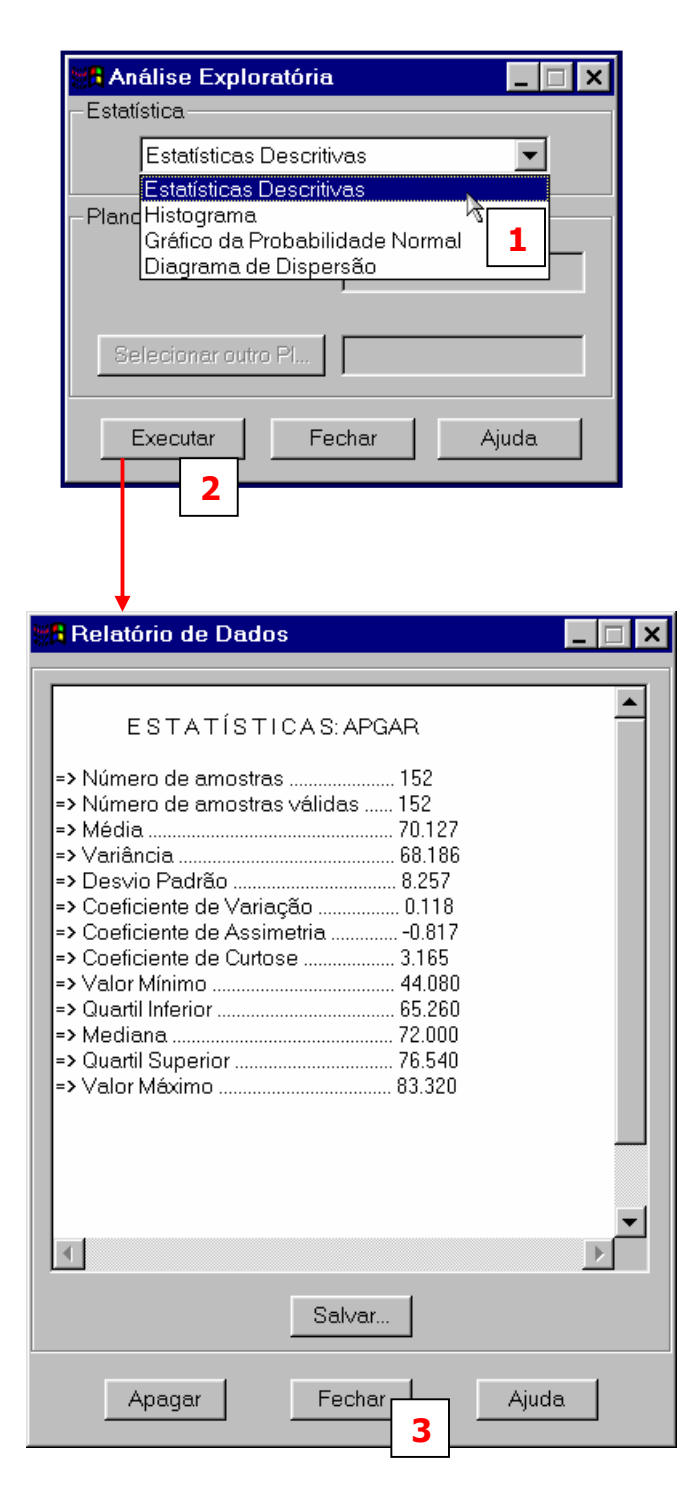

Além das estatísticas descritivas utiliza-se também para uma melhor caracterização, os recursos gráficos de Histograma e do Gráfico da Probabilidade Normal conforme a seguir.

· Executando histograma

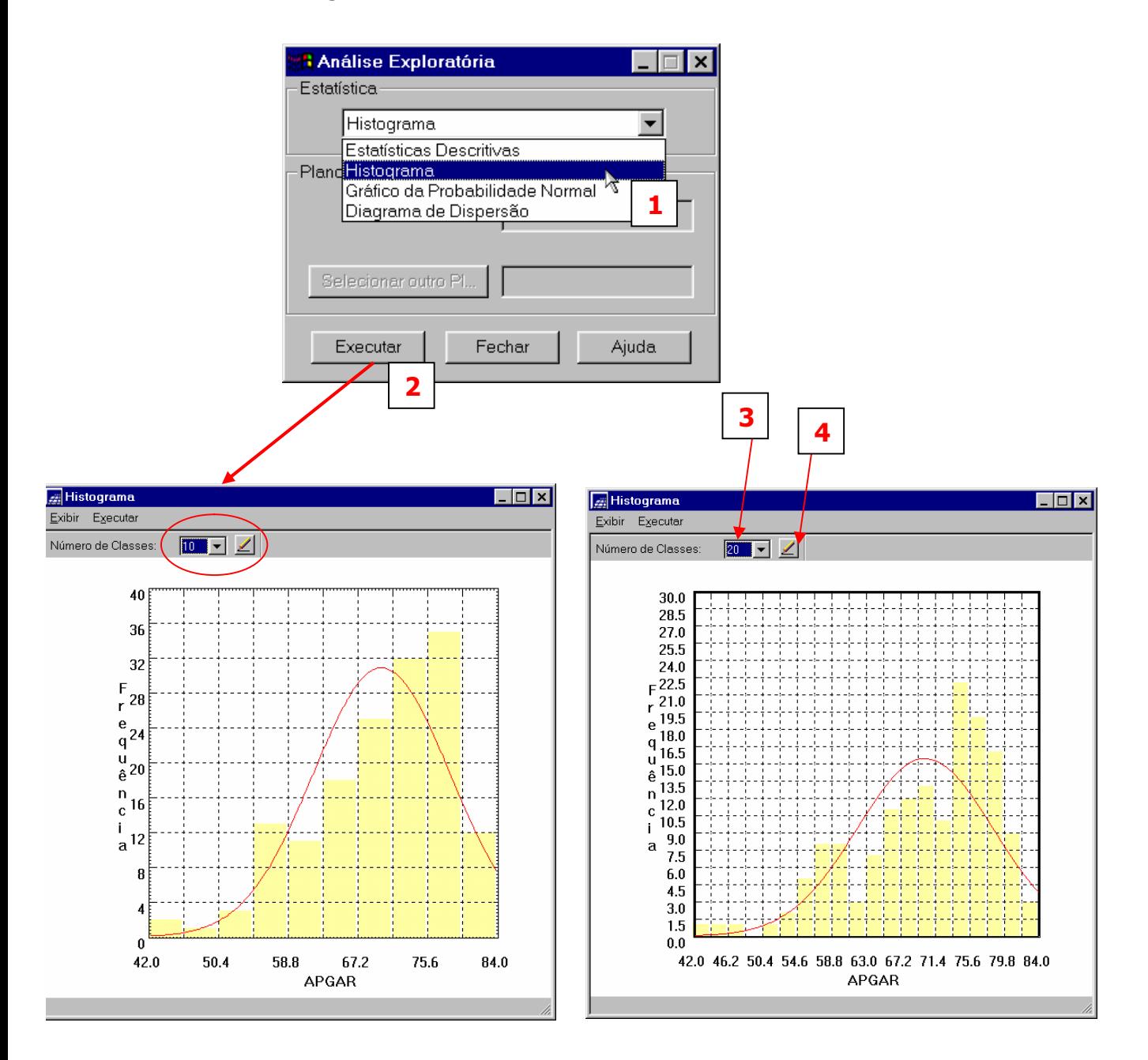

Histograma com 10 classes Histograma com 20 classes

O histograma do PI ativo (neste caso: Apgar) está representado na cor amarela. A curva contínua em vermelho é uma distribuição Gaussiana e serve de referência para efeito de comparação. Neste caso observa-se que a distribuição do Apgar é negativamente assimétrica com coeficiente de assimetria igual a -0,817.

· Executando o gráfico da probabilidade normal

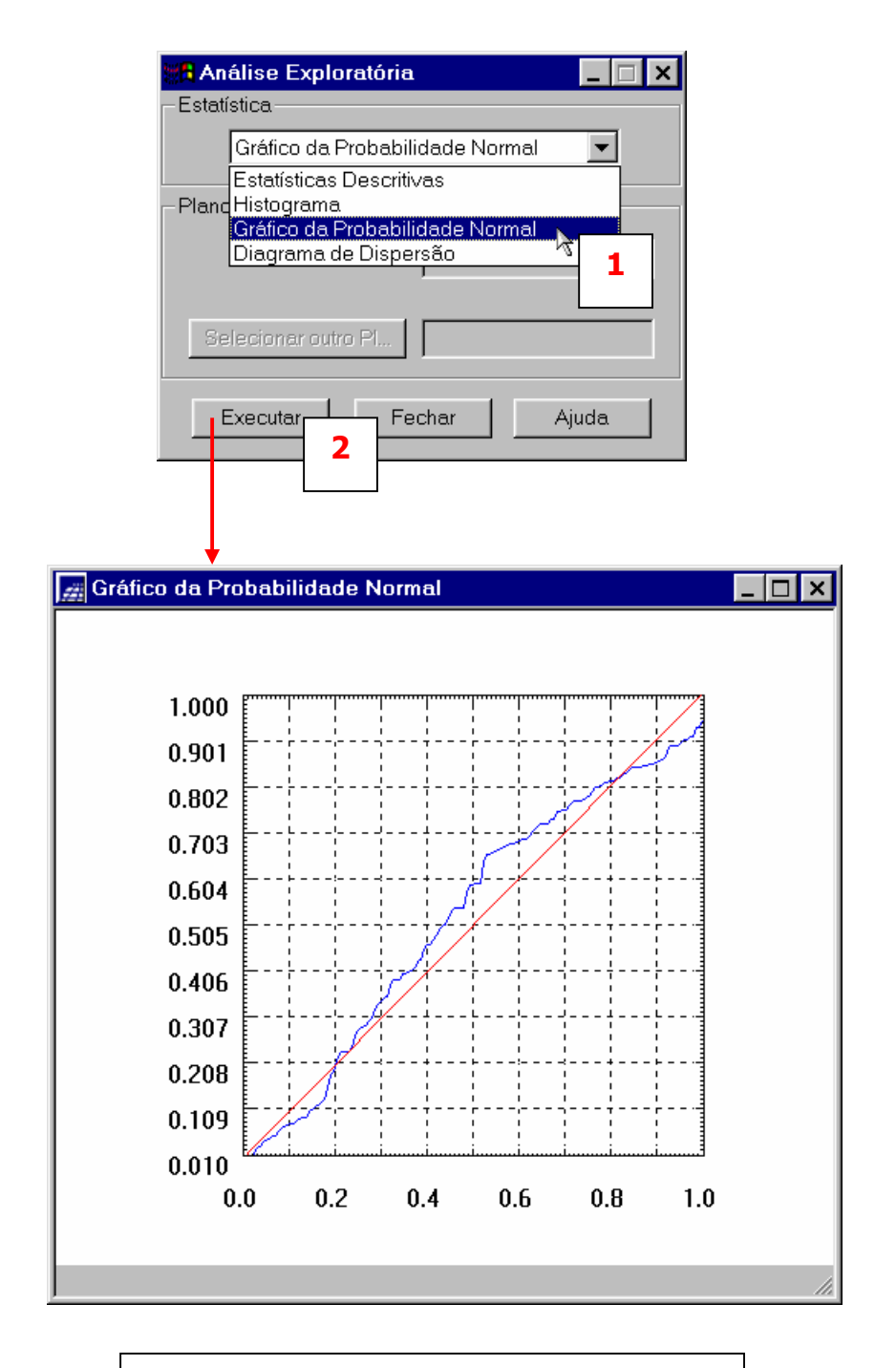

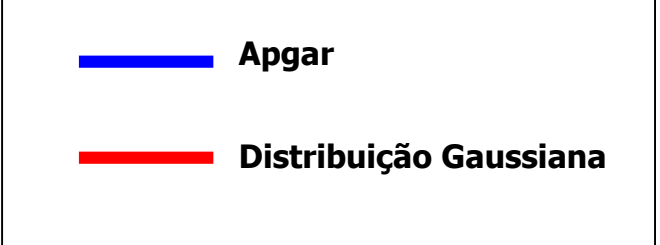

### **5. ANÁLISE DA VARIABILIDADE ESPACIAL POR SEMIVARIOGRAMA**

Na geoestatística a análise da variabilidade espacial por semivariograma é a etapa mais importante de todo processo, pois o modelo de semivariograma escolhido é a interpretação da estrutura de correlação espacial a ser utilizada nos procedimentos inferenciais da krigeagem.

· Inicializando a interface de geração de semivariograma

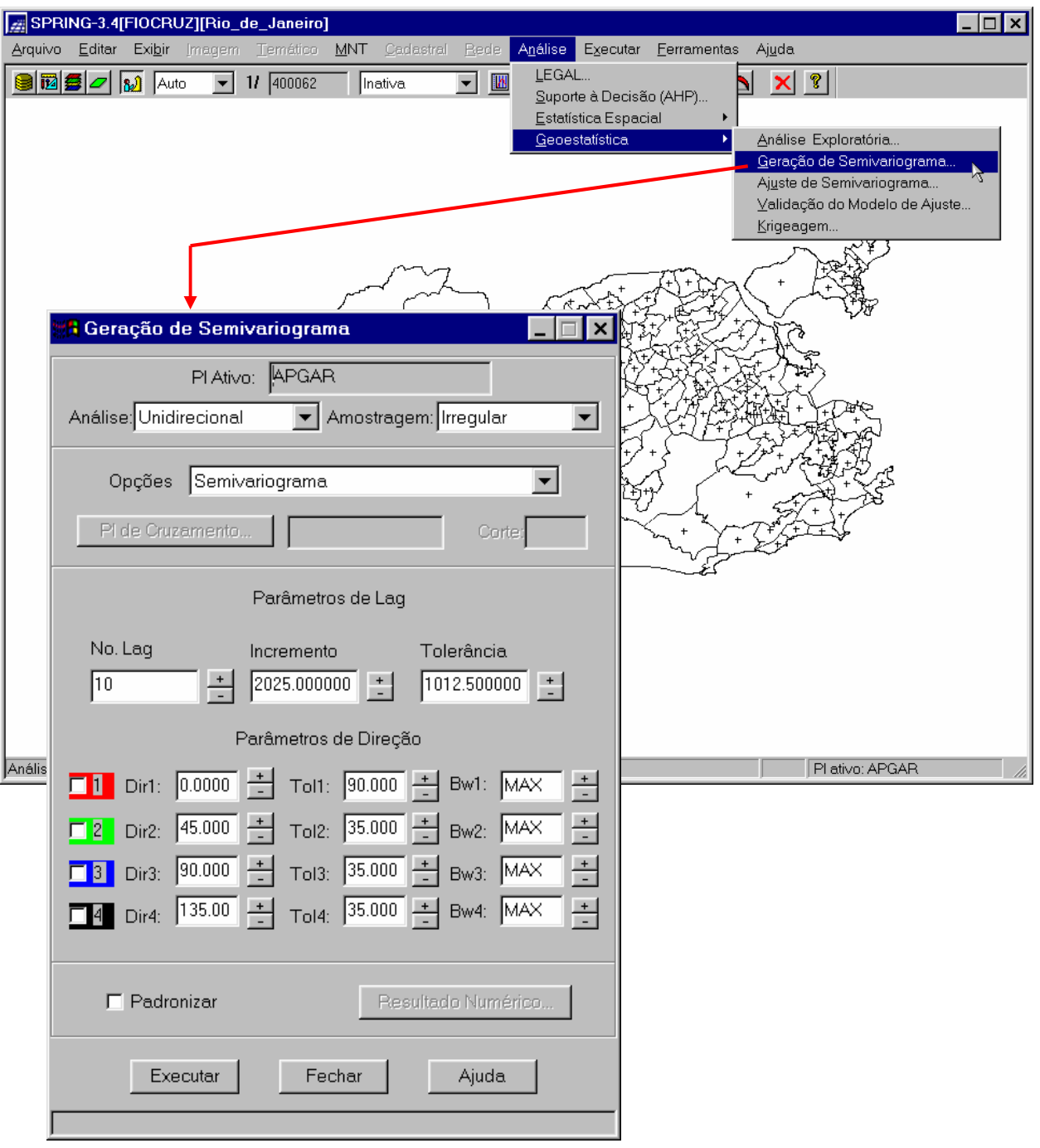

· Geração de semivariograma

Gerando semivariograma com os valores default.

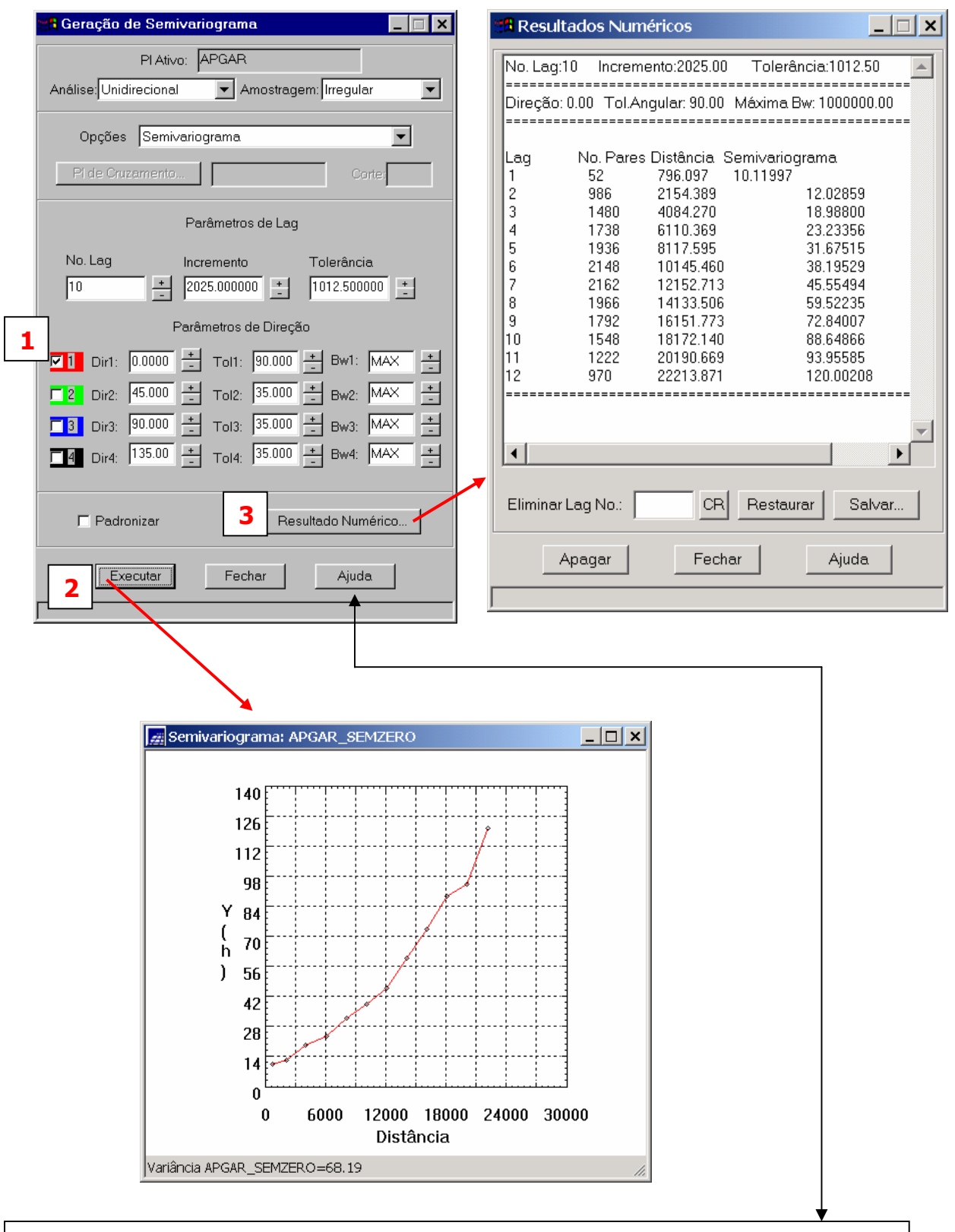

*Para uma melhor compreensão dos campos pressionar o botão Ajuda.* 

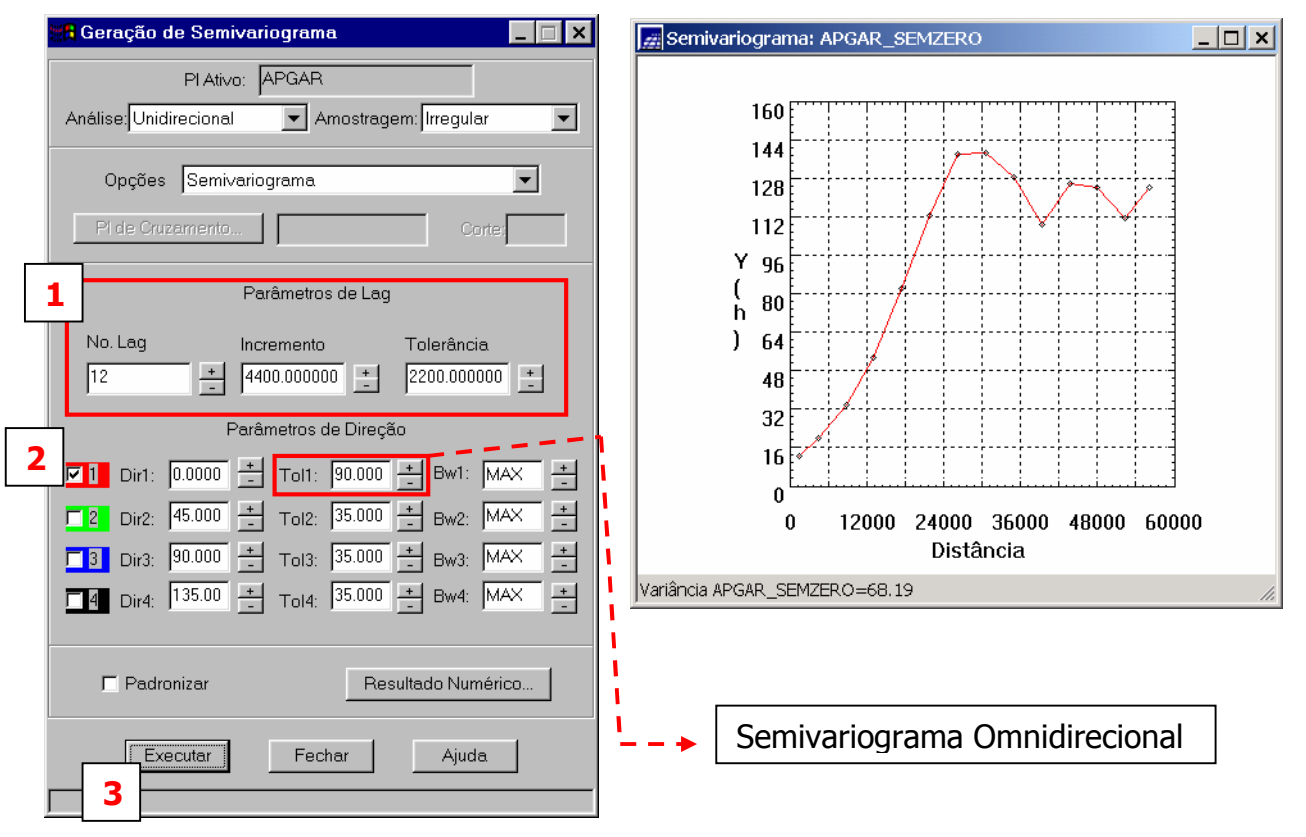

· Alterando os parâmetros de LAG, para tentar melhorar o semivariograma

O gráfico do semivariograma experimental,  $\hat{\gamma}$  (h), é formado por uma série de valores, conforme ilustra a Figura acima, sobre os quais se objetiva **ajustar** uma função (modelo). É importante que o semivariograma experimental possua variações semelhantes ao de um modelo teórico (esférico, exponencial, gaussiano, potencia) a ser ajustado. Isto garante que o ajuste será mais representativo; isto é, que o modelo ajustado represente a tendência de  $\hat{\gamma}$ (h) em relação a **h**. Deste modo, as estimativas obtidas a partir da krigeagem serão mais exatas e, portanto mais confiáveis.

· Verificando a variabilidade espacial do Apgar em outras direções

Na interface de geração de semivariograma selecione as outras direções e pressione o botão executar. No exemplo abaixo o número de Lags foi alterado para 10.

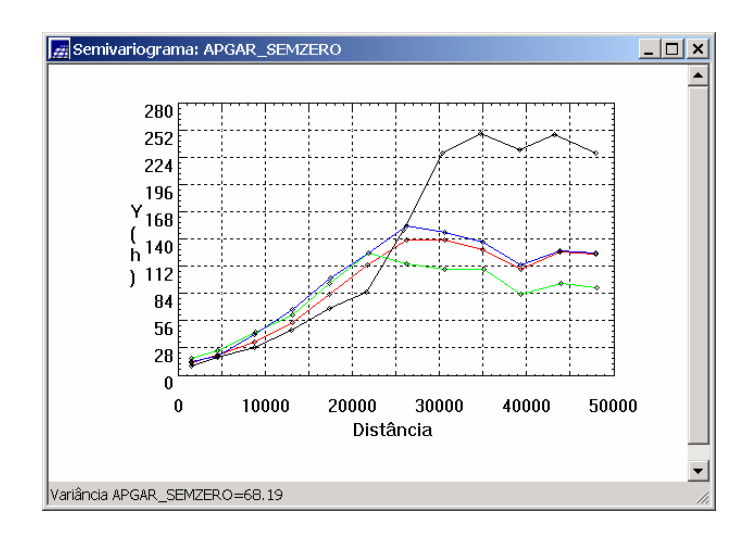

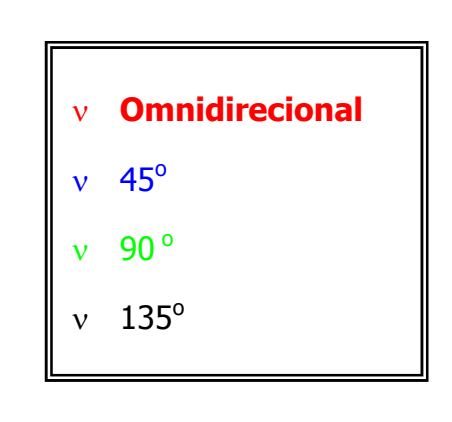

#### **6. AJUSTE OU MODELAGEM DO SEMIVARIOGRAMA**

Neste laboratório supõe-se a variabilidade espacial do Apgar Isotrópica. Assim sendo, basta gerar somente o semivariograma omnidirecional, conforme abaixo:

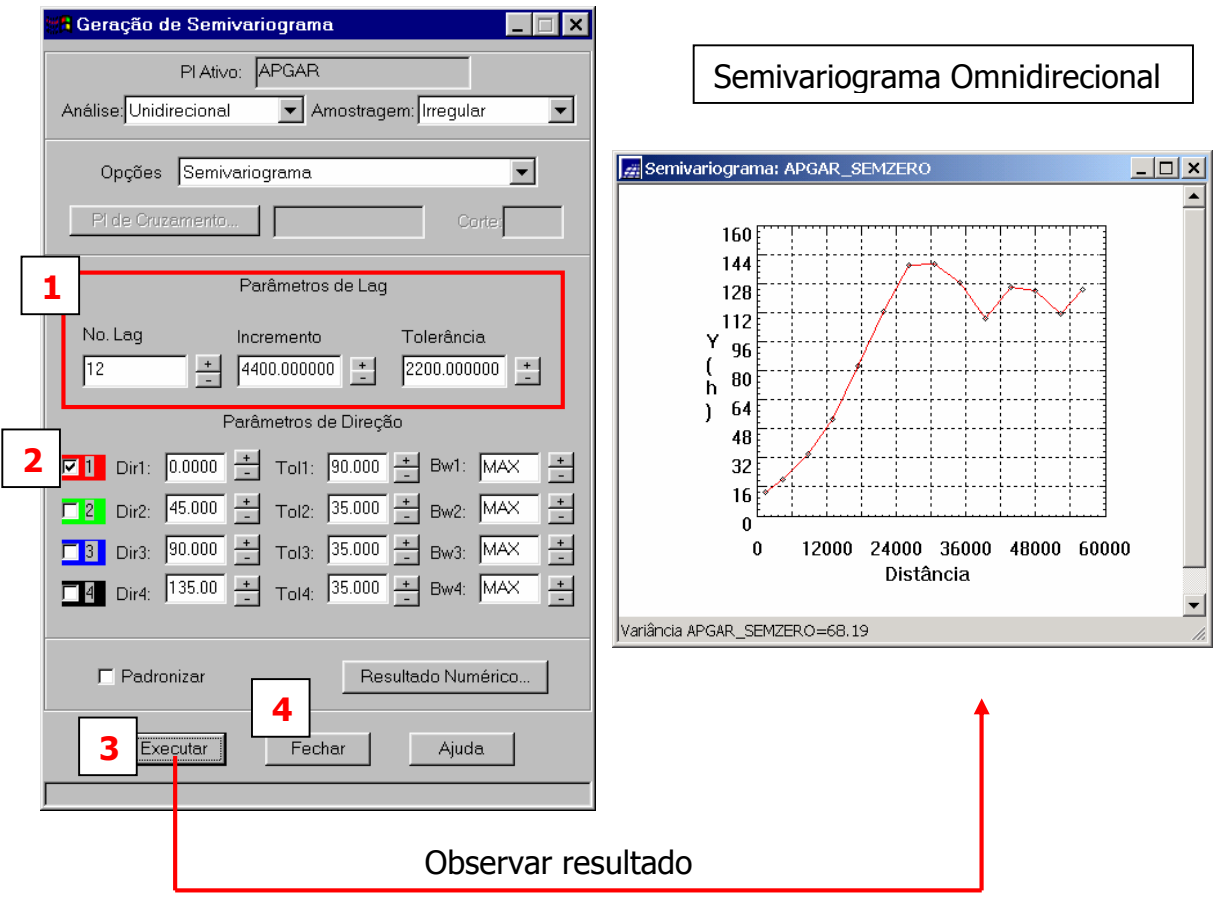

Uma vez gerado o semivariograma omnidirecional procede-se o **ajuste ou modelagem** do mesmo.

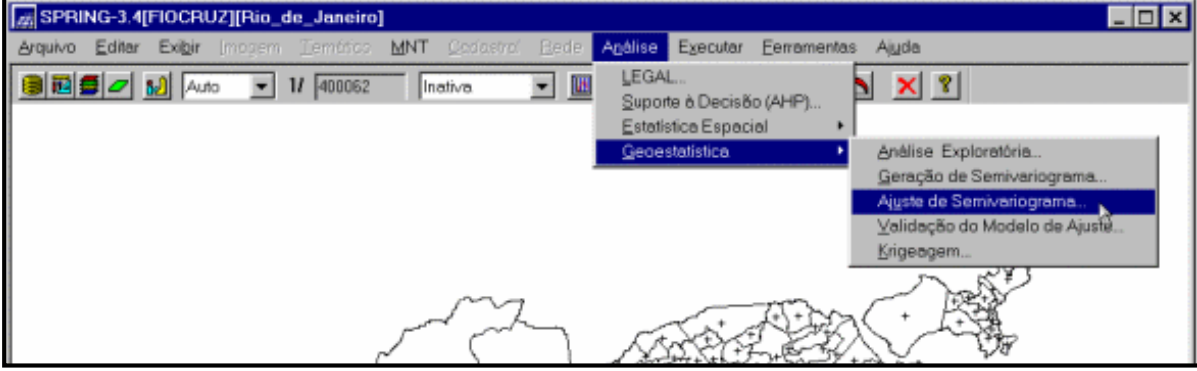

A etapa de **ajuste** do semivariograma é iniciada conforme ilustrado na Figura abaixo.

Esta ação leva à abertura da interface de ajuste de semivariograma, conforme a seguir.

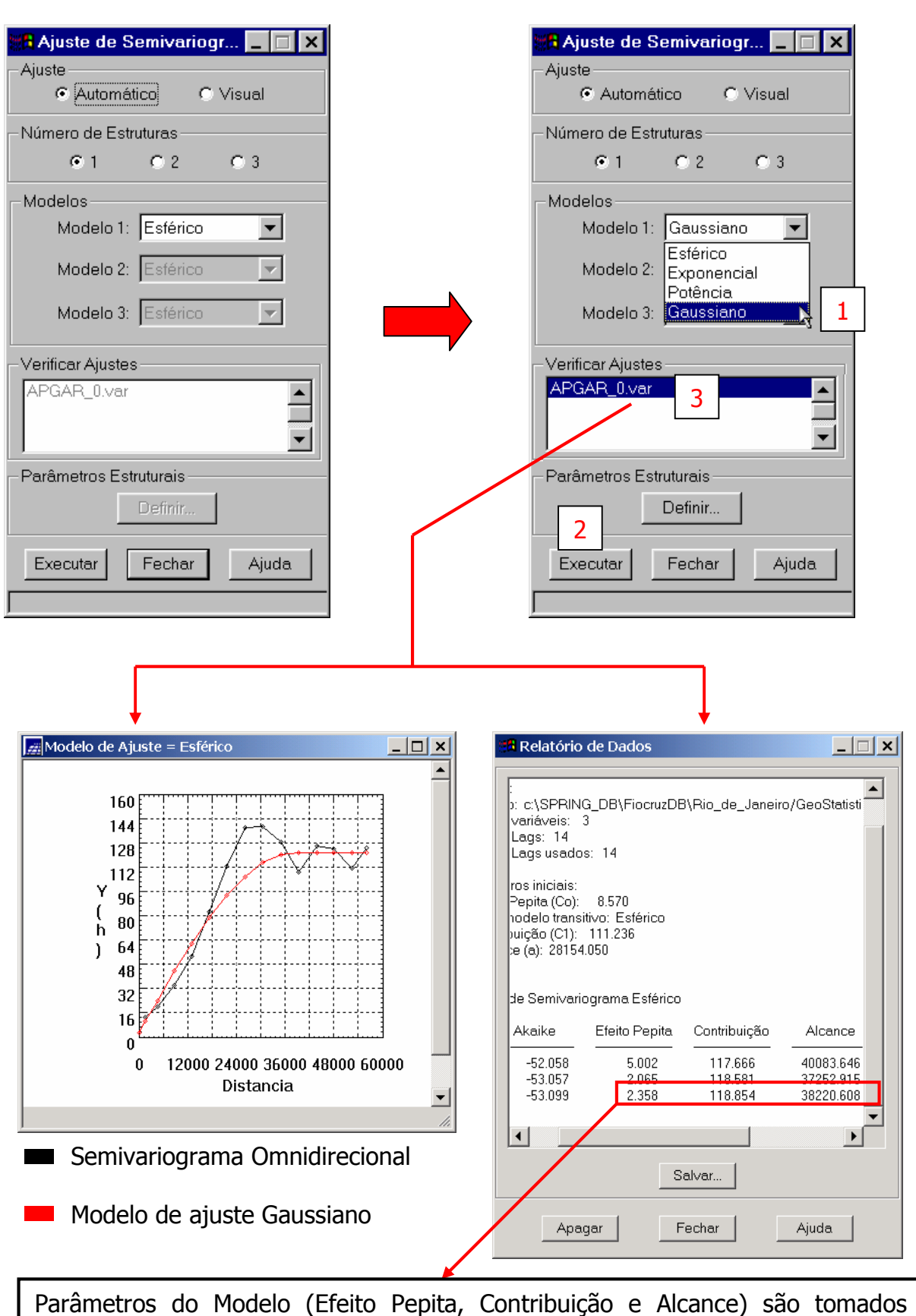

sempre referentes ao menor valor de Akaike

Uma vez realizado o procedimento de ajuste, define-se os parâmetros do modelo, conforme a seguir.

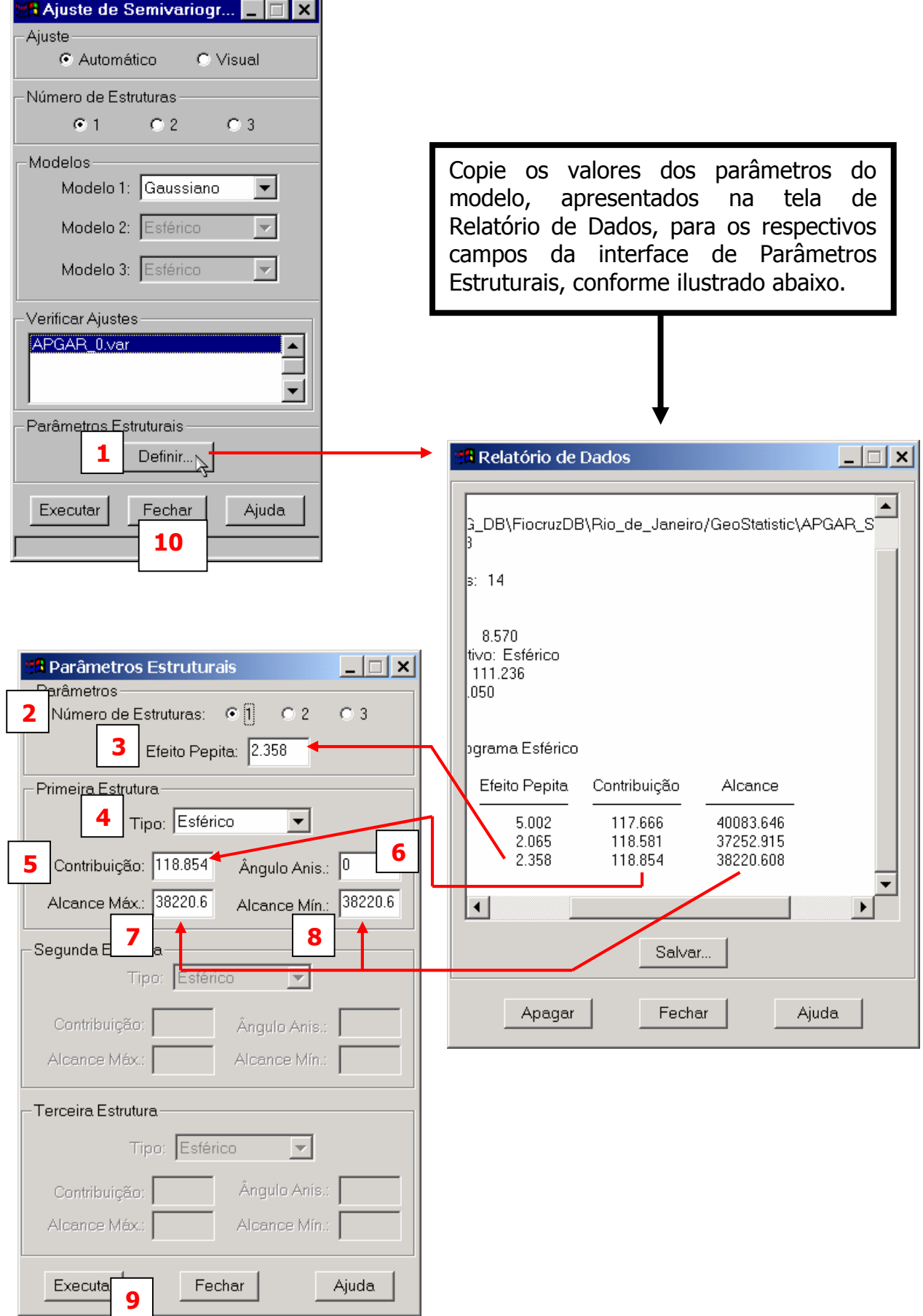

Após definido os parâmetros do modelo, os mesmos são gravados e utilizados nas etapas seguintes.

## **7. VALIDAÇÃO DO MODELO DE AJUSTE**

O processo de validação do modelo de ajuste é uma etapa que precede as técnicas de krigeagem. Seu principal objetivo é avaliar a adequação do modelo proposto no processo que envolve a re-estimação dos valores amostrais conhecidos.

A etapa de **VALIDAÇÃO** é inicializada conforme a Figura abaixo.

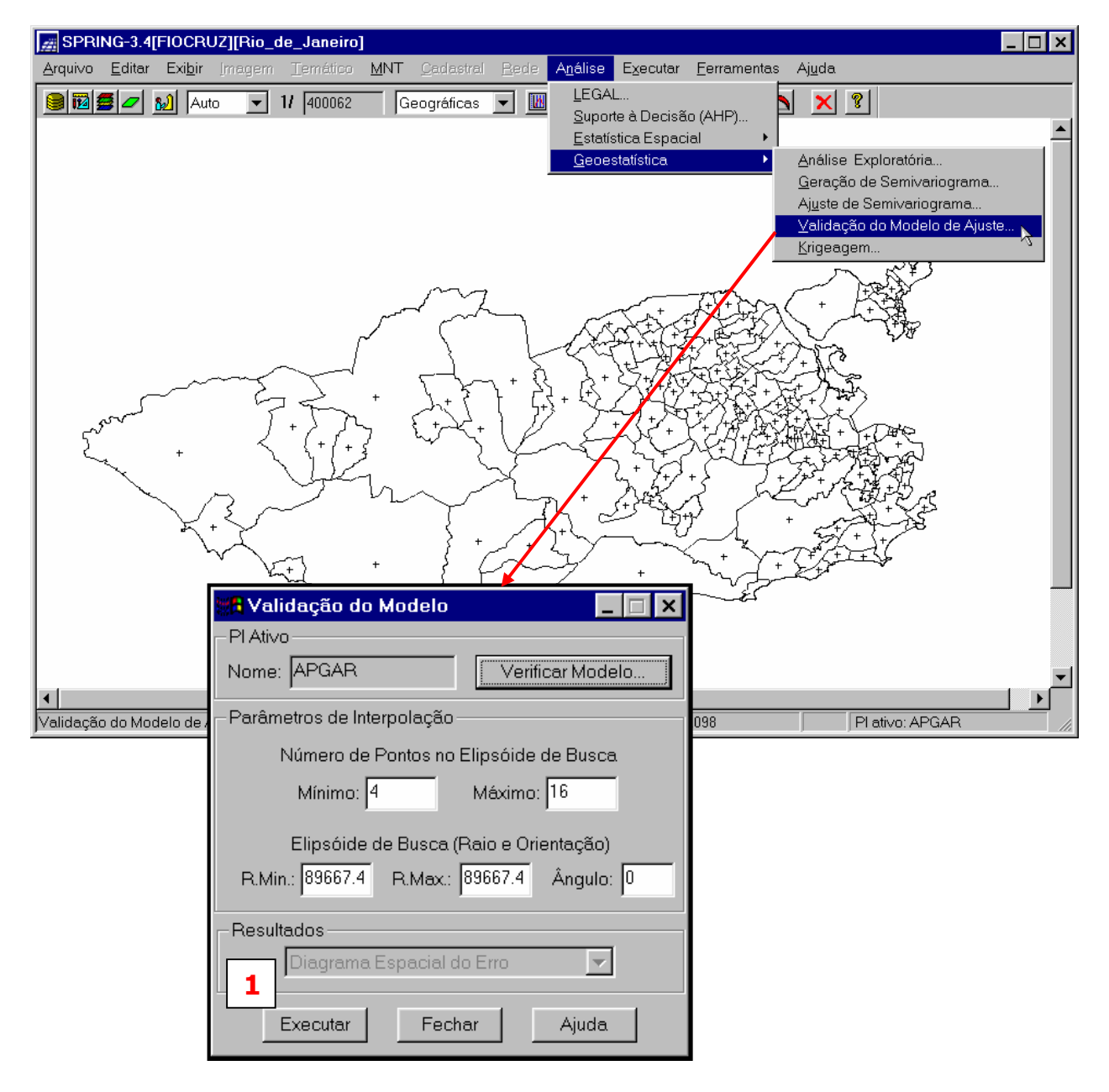

Pressionar o botão Executar e verificar os resultados.

Apresentação dos resultados para validação do modelo de ajuste

· Diagrama Espacial do Erro

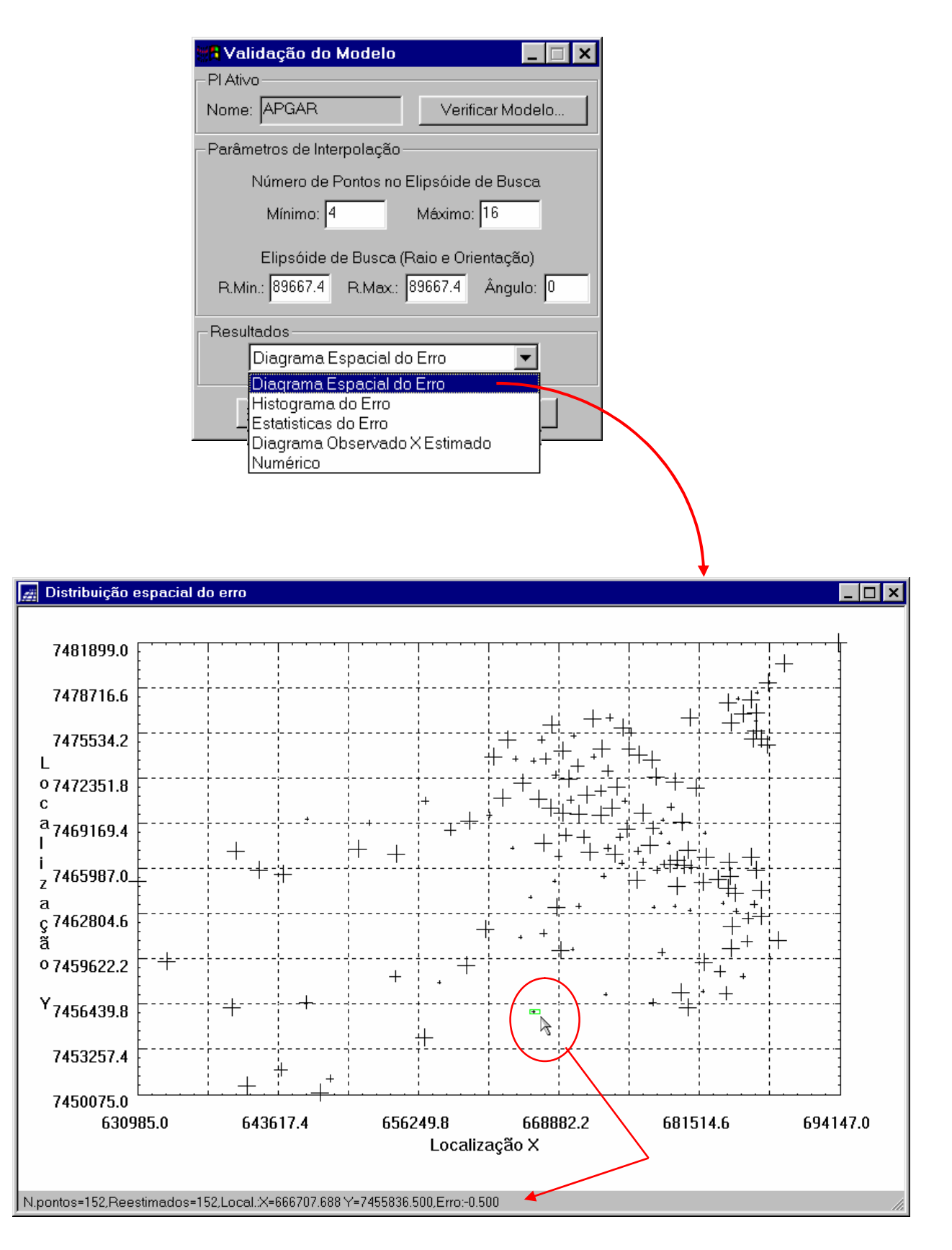

 $\bullet$ H i stog r a m a do Er ro

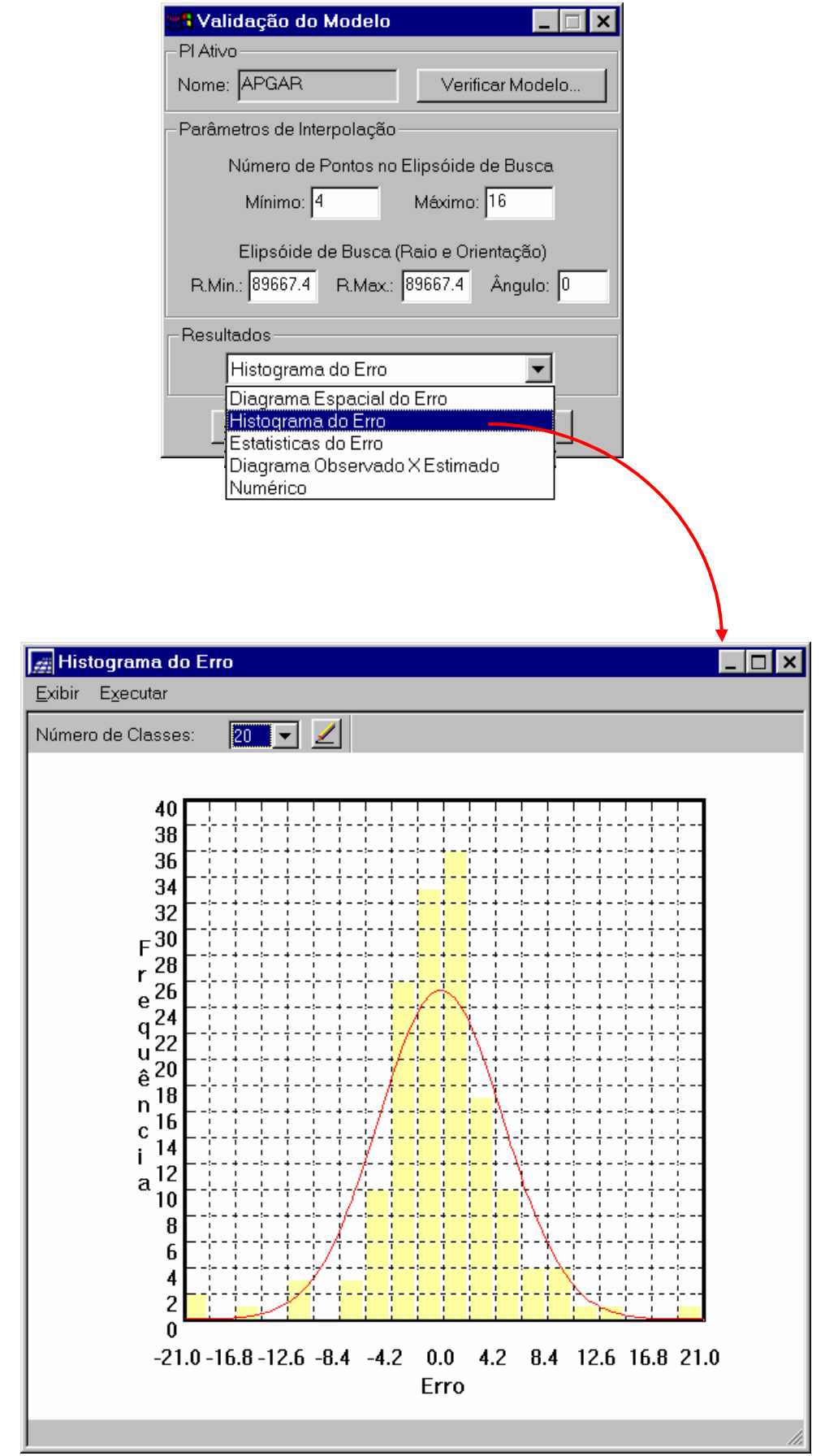

· Estatísticas Descritivas do Erro

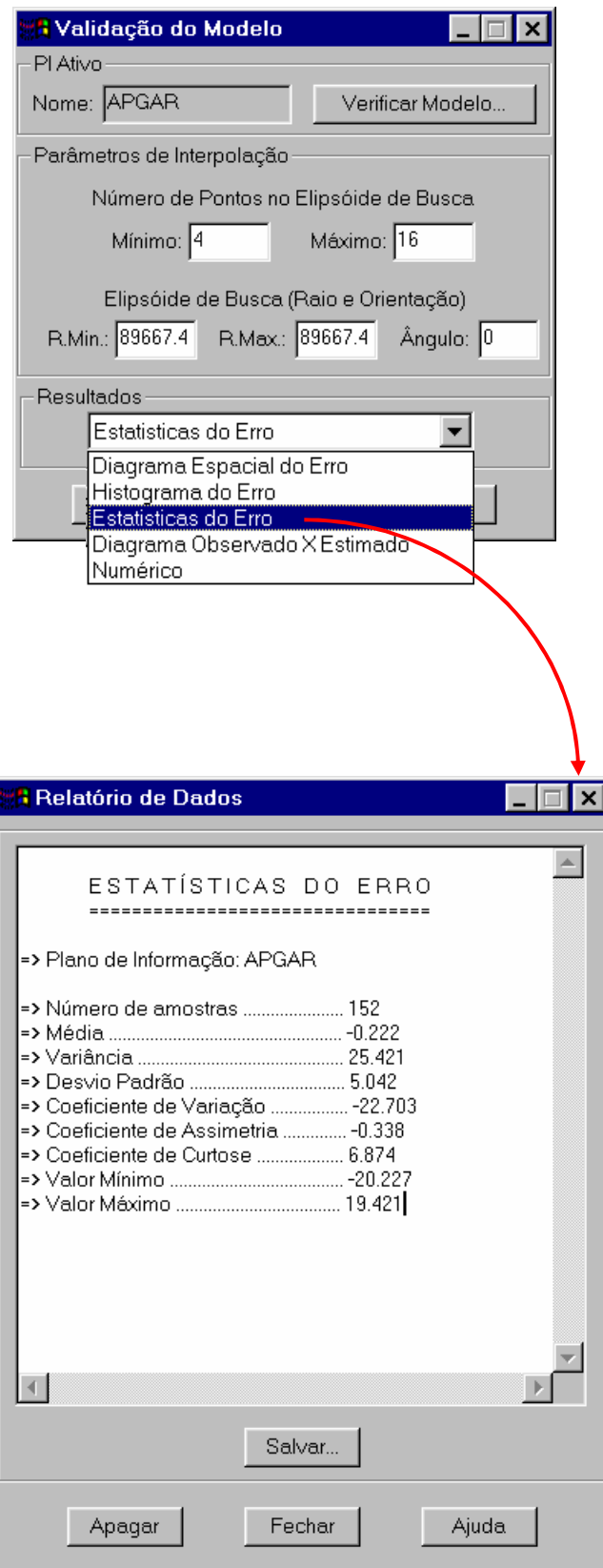

· Diagrama de Valores Observados versus Estimados

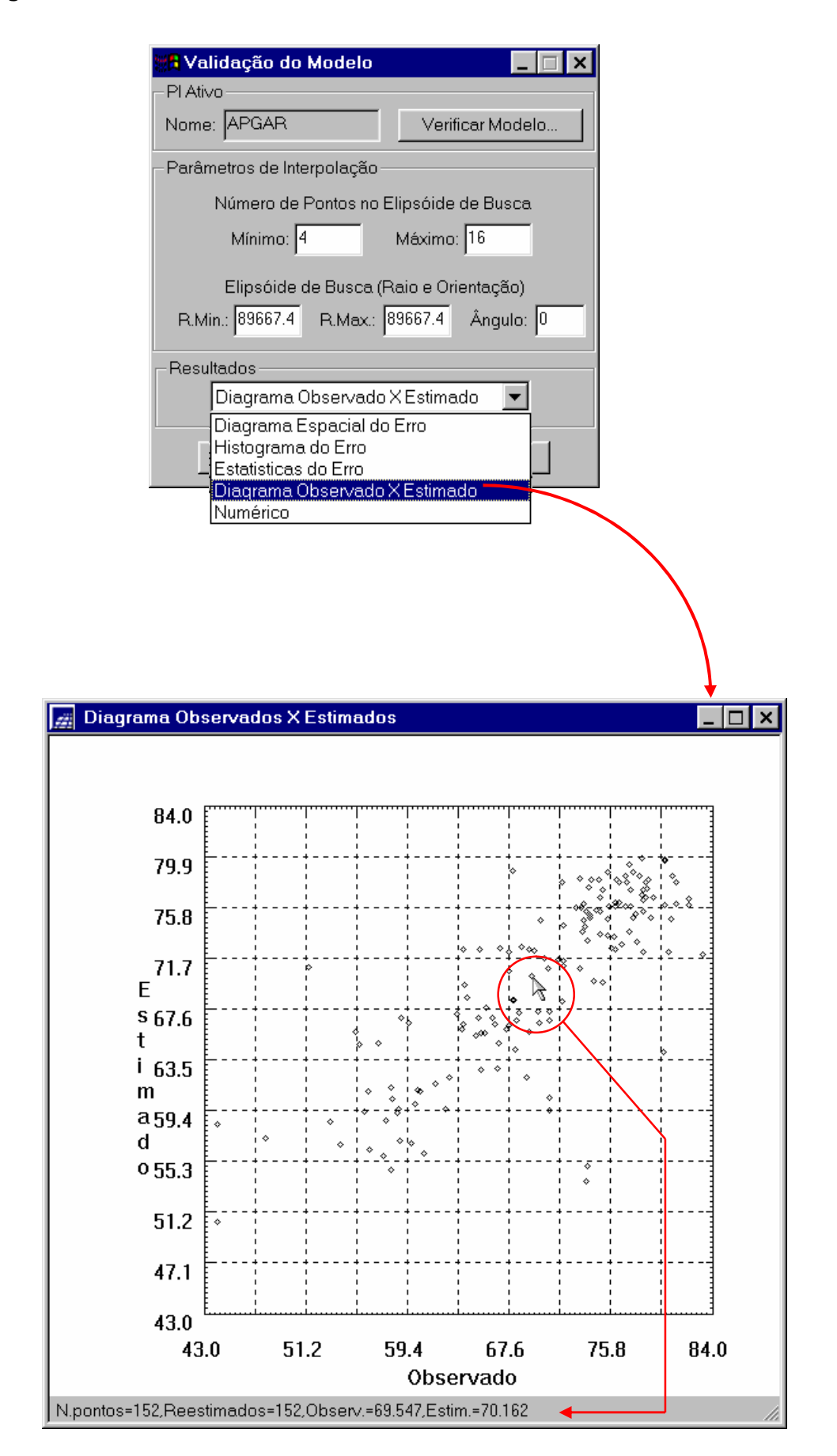

### **8. KRIGEAGEM ORDINÁRIA**

Uma vez realizada a validação do modelo, a etapa final do processo geoestatístico consiste na interpolação de krigeagem. Esta etapa é realizada conforme segue.

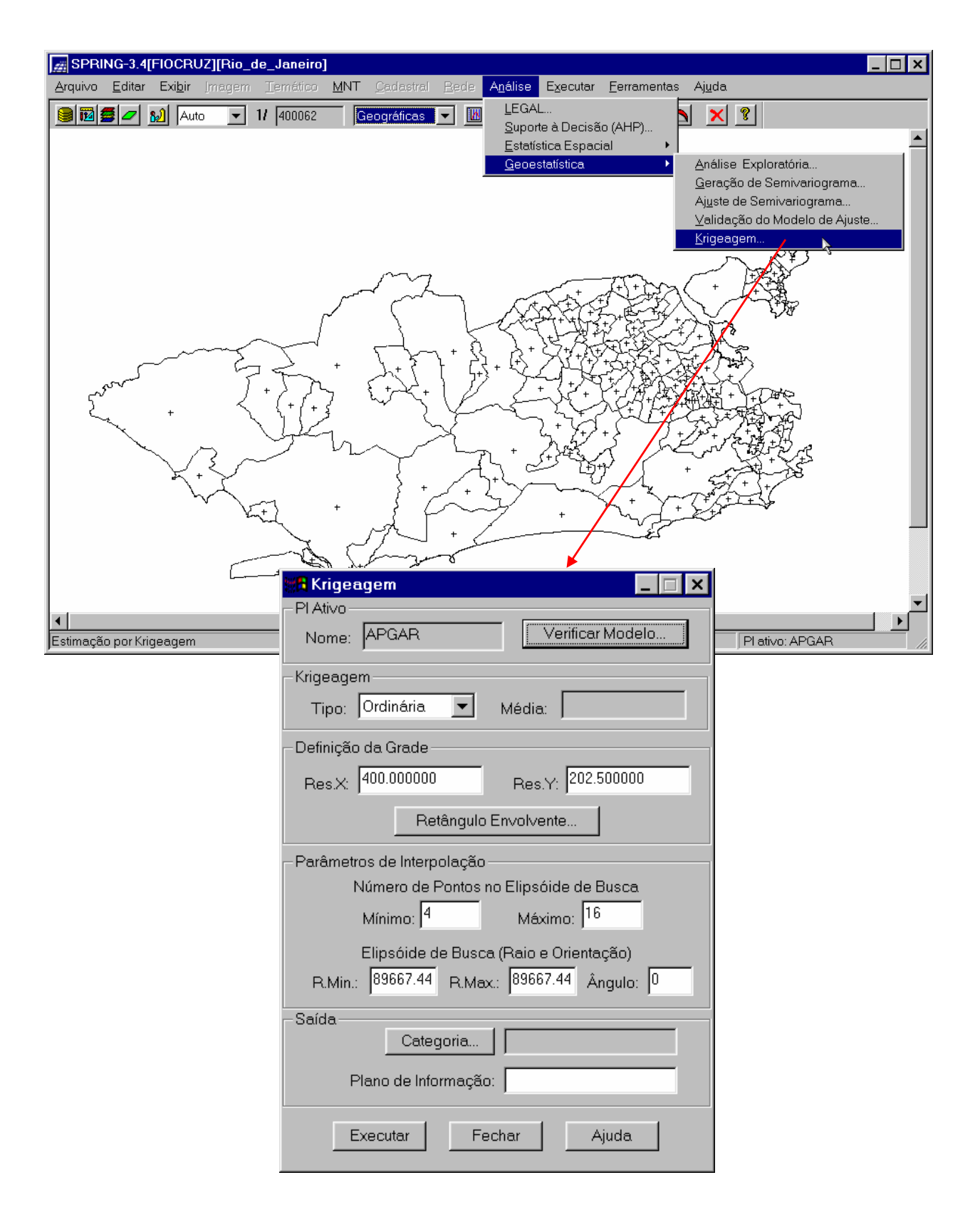

· Executando a Krigeagem

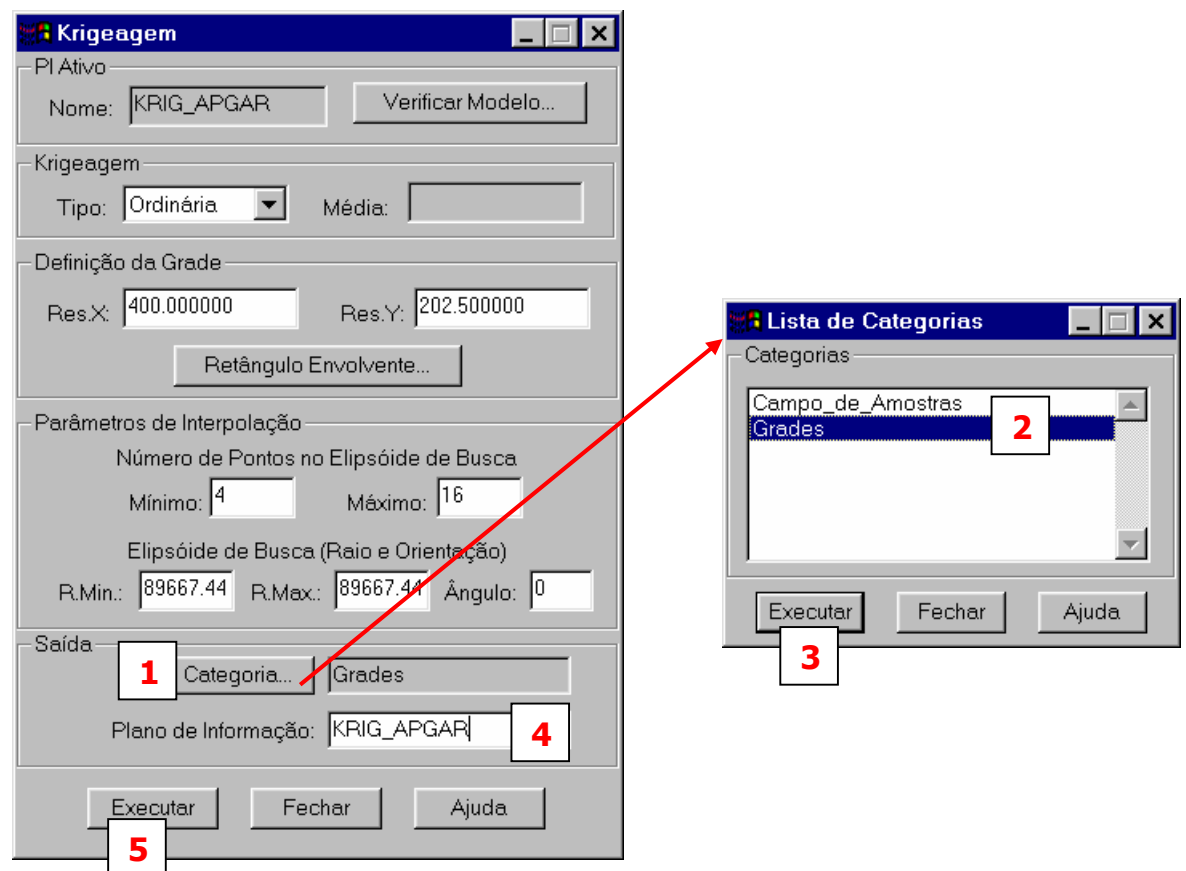

Após executar a krigeagem observe na Interface do Painel de Controle que o Plano de Informação **KRIG\_APGAR**, definido no passo 4, está disponível para visualização.

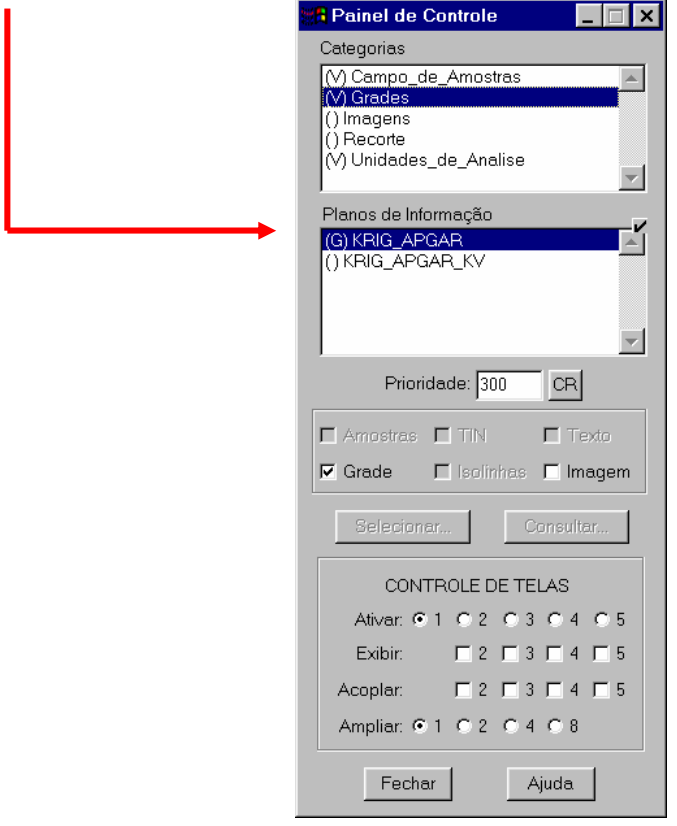

· Visualizando a grade de krigeagem gerada para o APGAR.

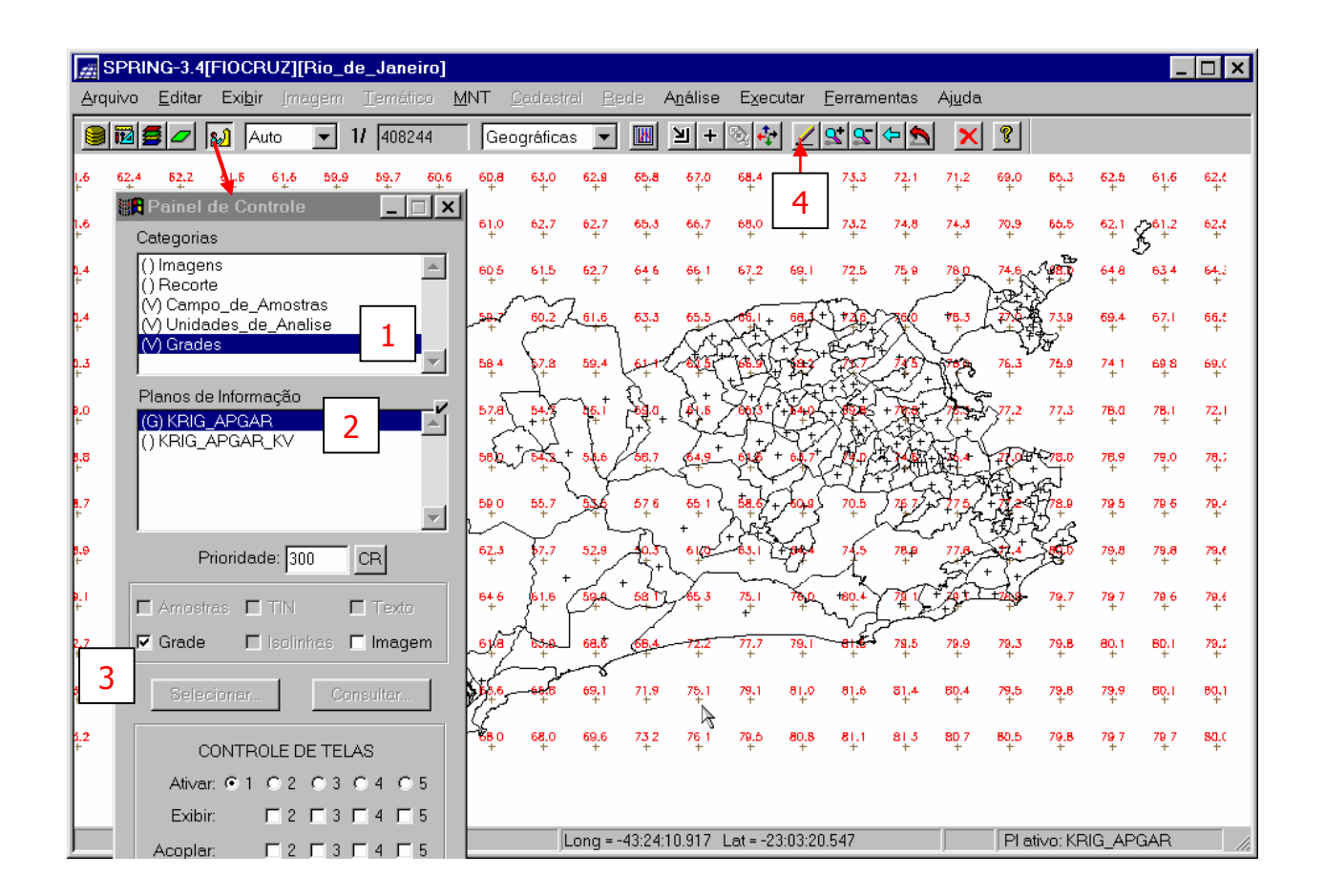

Neste ponto encerram-se os procedimentos geoestatísticos. A grade de krigeagem gerada e apresentada na Figura acima está amostrada; além disso, uma representação ou visualização numérica da mesma é pouco informativa.

Para se ter uma melhor compreensão do fenômeno em estudo; isto é, de sua variabilidade espacial, é conveniente transformar a Grade de Krigeagem do APGAR em **IMAGEM**. Desta forma, o especialista têm uma visão imediata do comportamento espacial da variável e portanto um melhor entendimento.

O passo seguinte apresenta como realizar a transformação **GRADE -> IMAGEM**.

## **9. ANÁLISE DOS RESULTADOS**

· Transformando a Grade de Krigeagem do APGAR em IMAGEM

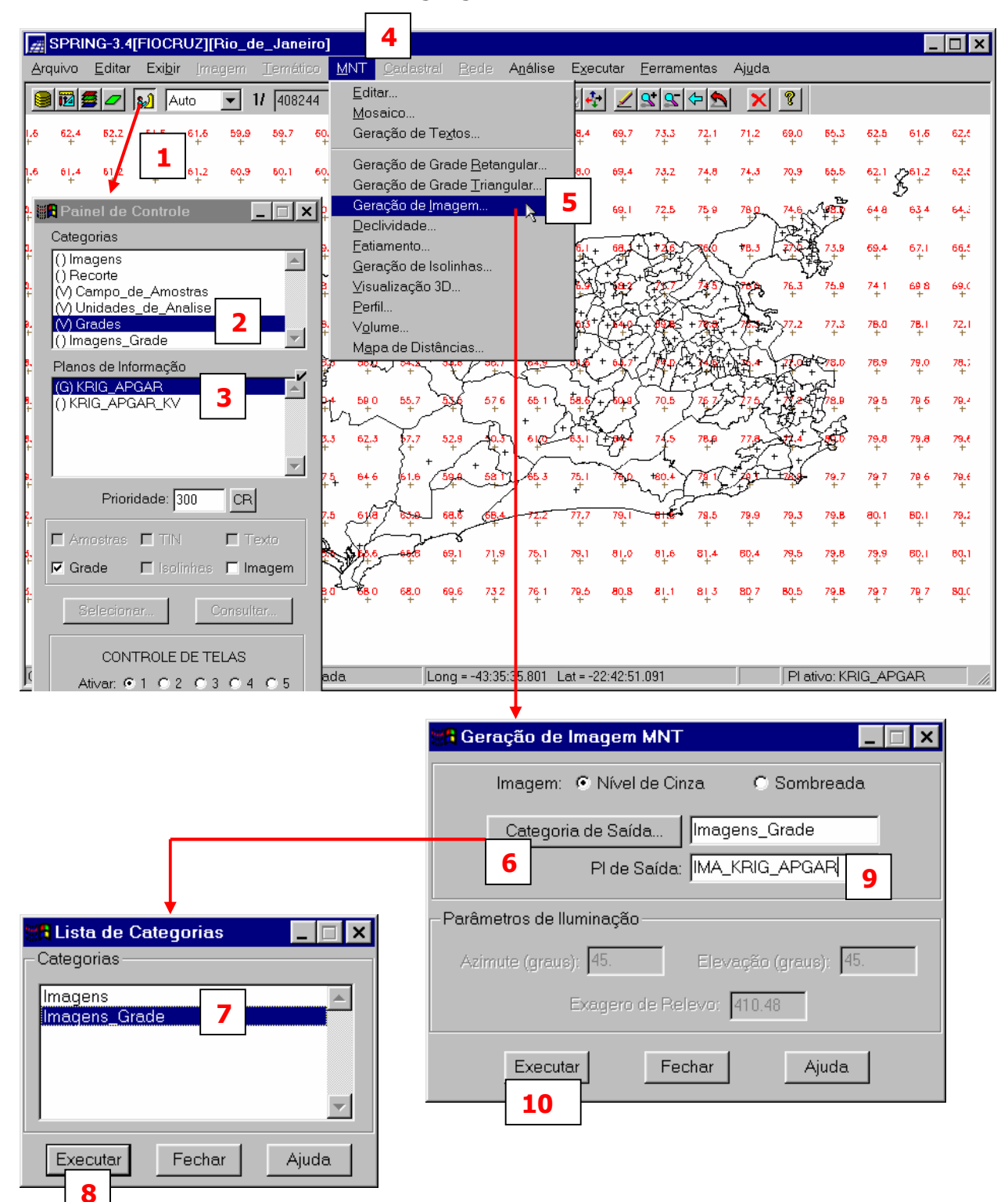

· Visualizando a Imagem referente a grade de Krigeagem do APGAR

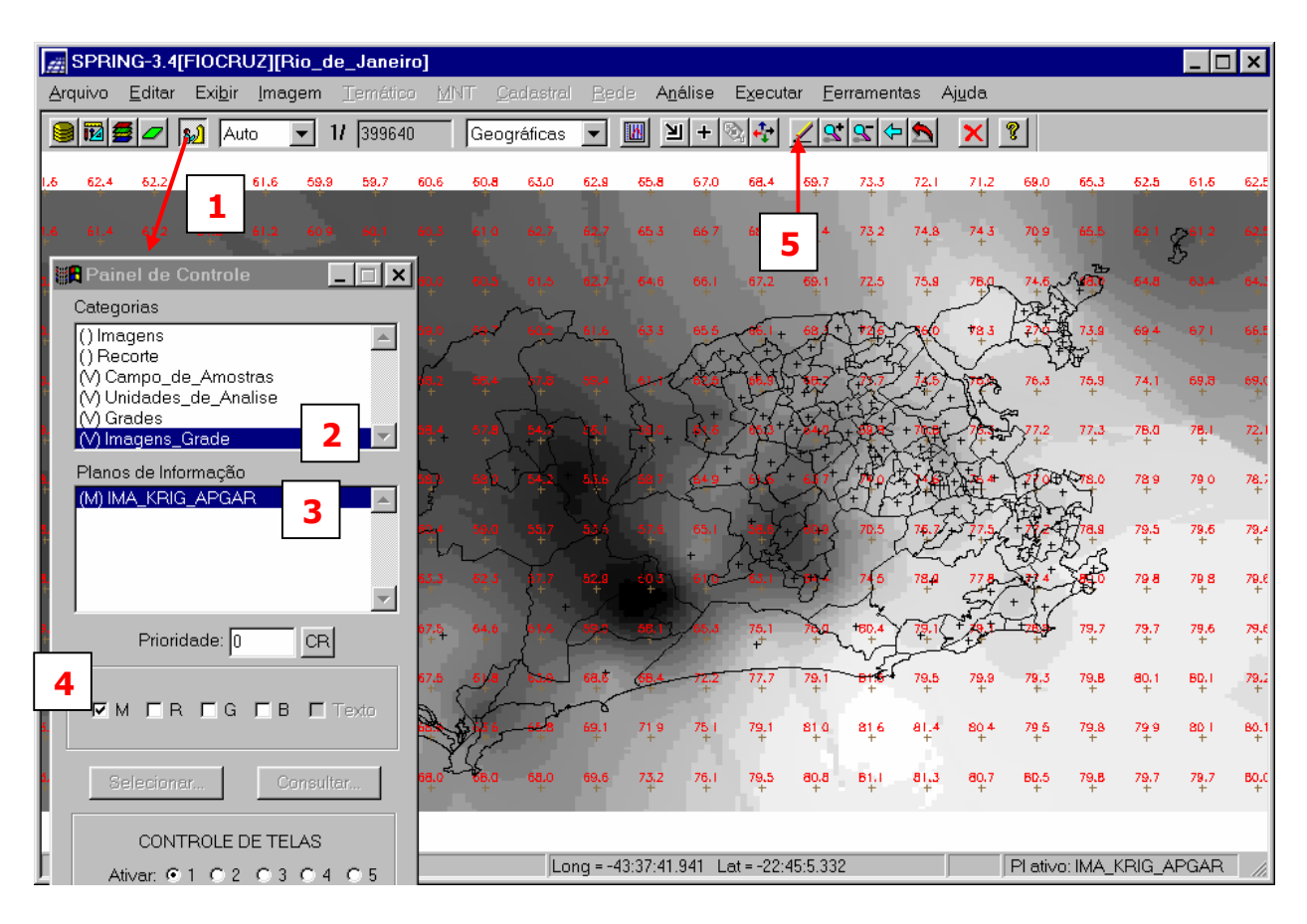

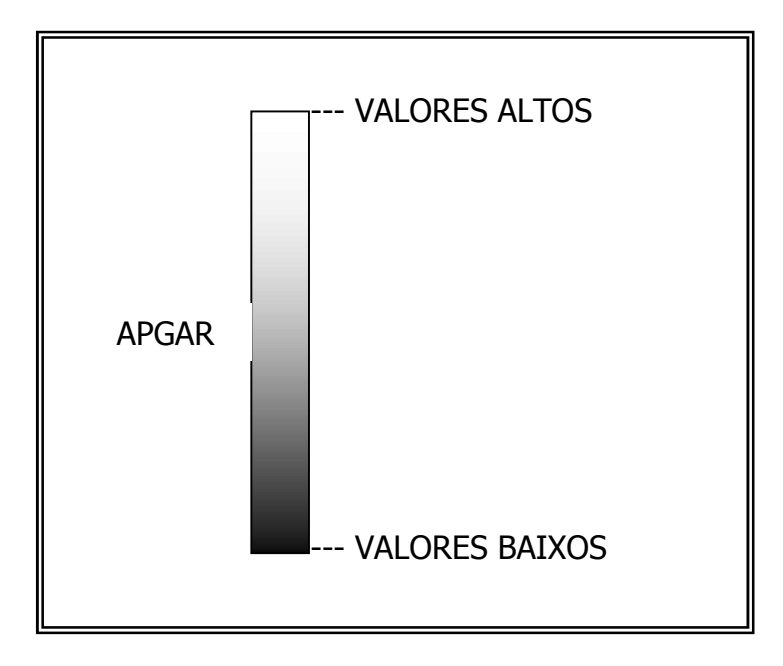

A porção extra da imagem que ultrapassa o contorno externo do município evidentemente que não têm significado algum e portanto nenhuma utilidade. Assim sendo, procede-se a eliminação da mesma.

Executando o recorte da **IMAGEM** oriunda da Grade de krigeagem do APGAR.

Isto é realizado através de um programa escrito em **LEGAL** (**L**inguagem **E**spacial para **G**eoprocessamento **AL**gébrico), a qual é intrínseca do sistema **SPRING**. A seqüência a seguir apresenta como processar um programa em LEGAL.

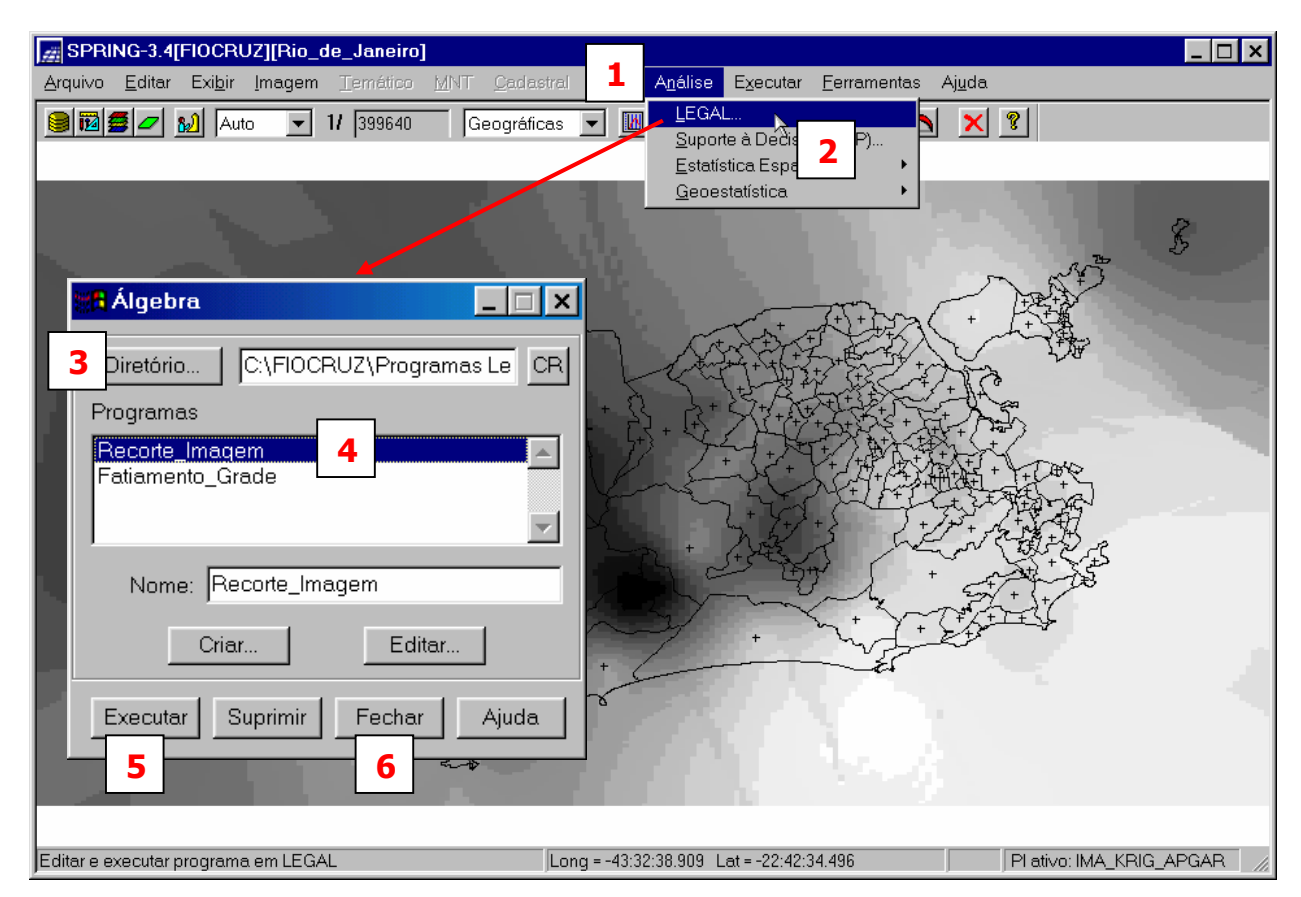

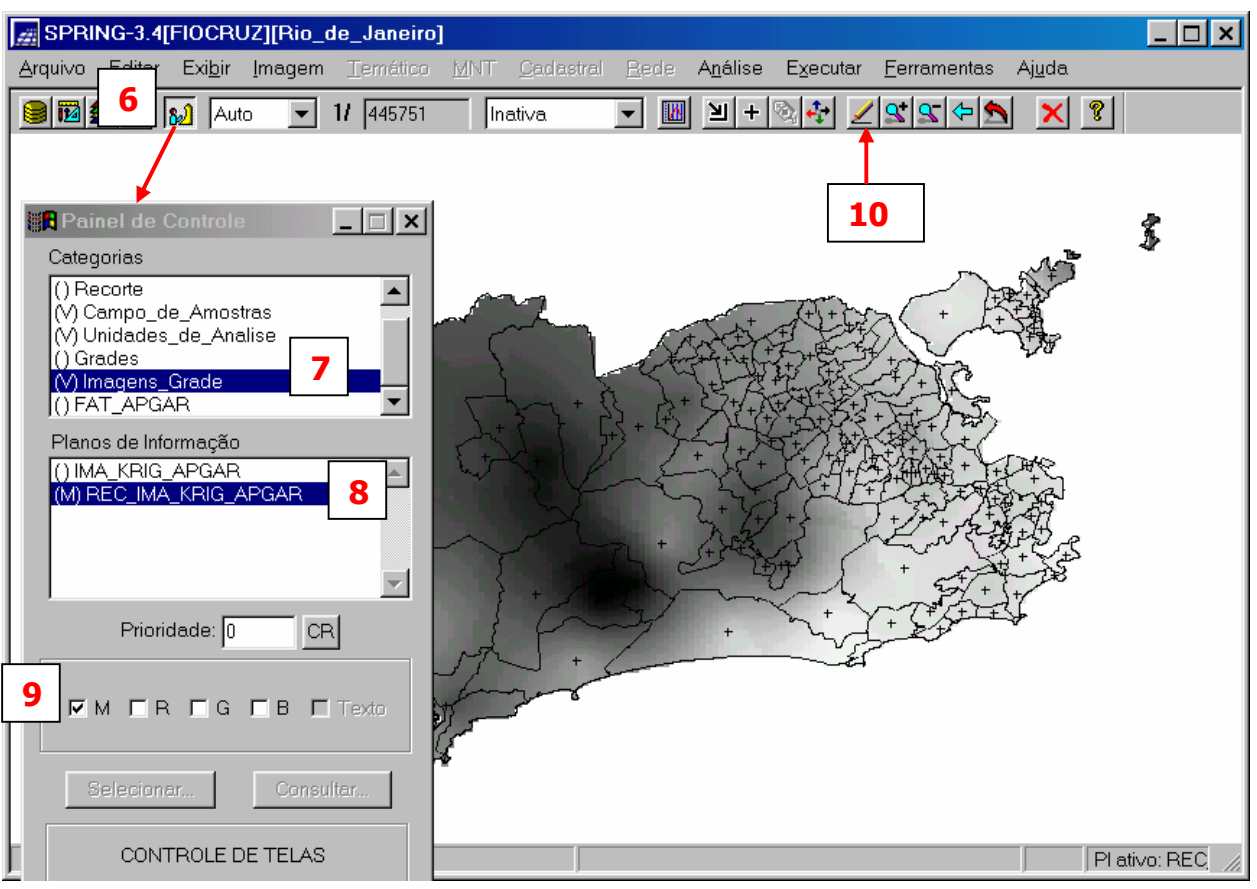

Executando Fatiamento na Grade de Krigeagem do APGAR

Uma outra forma de análise, é realizar o **FATIAMENTO.** Isto consiste em gerar uma Imagem Temática a partir de uma grade retangular. Os temas da Imagem Temática resultante correspondem a intervalos de valores, denominados no SPRING de **FATIAS**.

Tal procedimento pode ser realizado via menu do SPRING ou através do LEGAL. A seqüência abaixo mostra um exemplo utilizando um programa escrito em LEGAL. Este programa além de executar o fatiamento realiza também o recorte da imagem temática gerada.

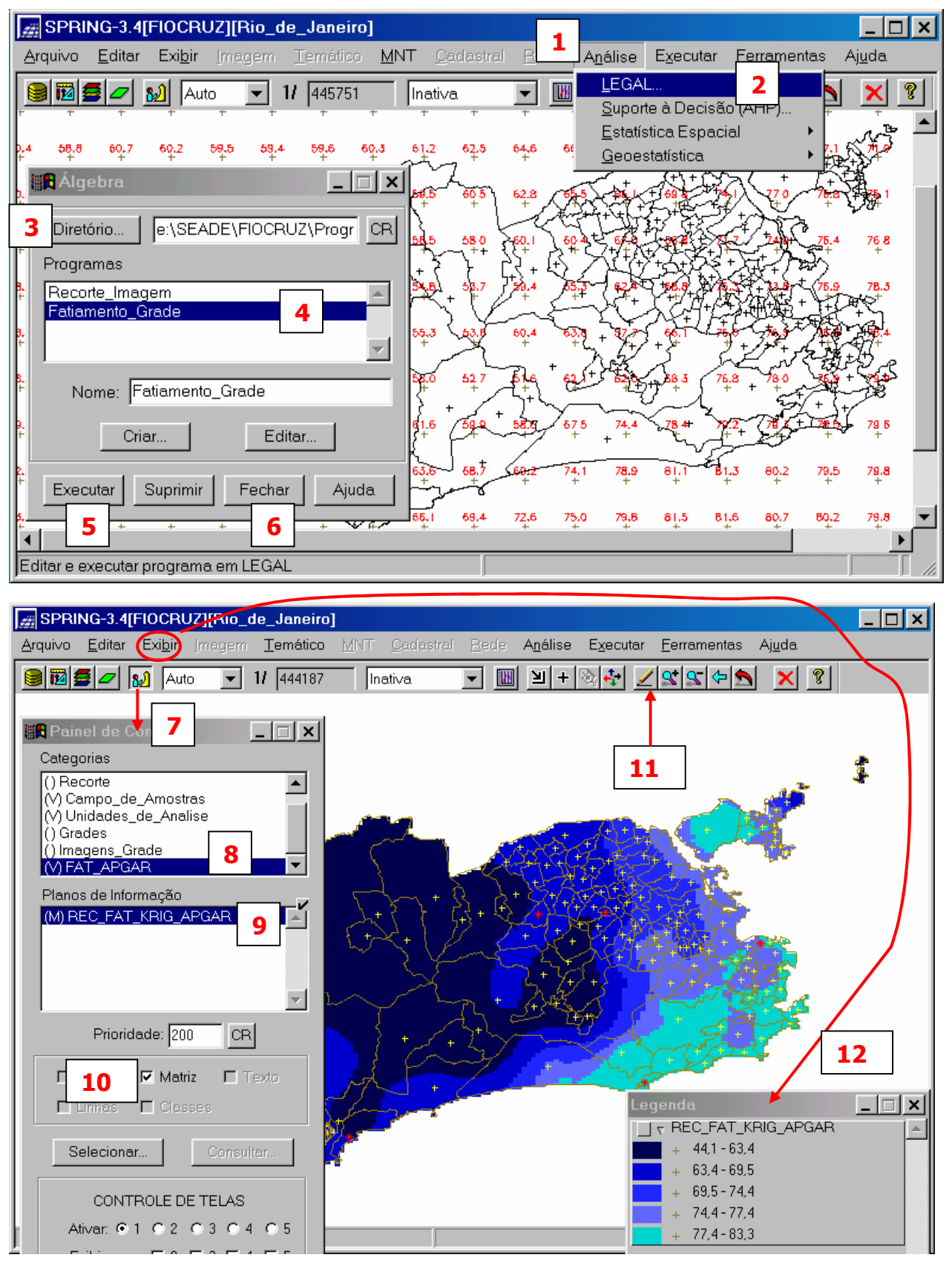